# **TOSHIBA**

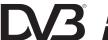

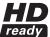

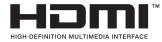

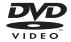

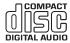

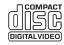

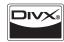

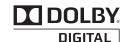

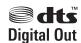

# LCD TV/DVD COMBINATION

19DV665DB

19DV667DB

22DV665DB

22DV667DB

26DV665DB

OWNER'S MANUAL

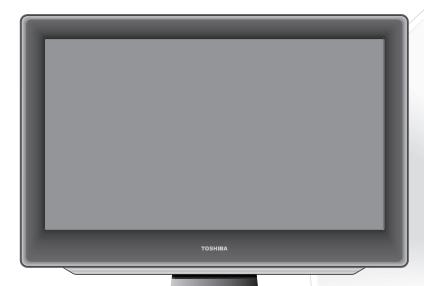

©2009 Toshiba Corporation Before operating the unit, please read this manual thoroughly.

### **Owner's Record**

The model number and serial number are on the back of your TV/DVD. Record these numbers in the spaces below. Refer to these numbers whenever you communicate with your Toshiba dealer about this TV/DVD.

| Model number:  |  |
|----------------|--|
| Serial number: |  |

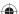

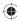

# **Precautions**

### CAUTION:

THIS UNIT IS A CLASS 1 LASER PRODUCT. HOWEVER THIS UNIT USES A VISIBLE LASER BEAM WHICH COULD CAUSE HAZARDOUS RADIATION EXPOSURE IF DIRECTED. BE SURE TO OPERATE THE PLAYER CORRECTLY AS INSTRUCTED.

THE FOLLOWING CAUTION LABEL IS LOCATED ON THE REAR PANEL OF THE UNIT.

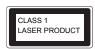

WHEN THIS UNIT IS PLUGGED INTO THE WALL OUTLET, DO NOT PLACE YOUR EYES CLOSE TO THE OPENINGS TO LOOK INTO THE INSIDE OF THIS UNIT.

USE OF CONTROLS OR ADJUSTMENTS OR PERFORMANCE OF PROCEDURES OTHER THAN THOSE SPECIFIED HEREIN MAY RESULT IN HAZARDOUS RADIATION EXPOSURE.

DO NOT OPEN COVERS AND DO NOT REPAIR YOURSELF. REFER SERVICING TO QUALIFIED PERSONNEL.

# **Headphone Warning**

Loud music can damage your hearing irreversibly, therefore do not set the volume to a high level when listening through headphones, particularly for extended listening periods.

### Information for the DVB-T function

- Any function relative to the digital television (with the DVB logo) is available only within the country or area where such signals
  are transmitted. Verify with the salesman if it is possible to receive a DVB-T signal in the zone where you live.
- Even if the television conforms to the DVB-T specifications, the compatibility to future digital DVB-T transmissions is not guaranteed.
- · Some digital television functions may not be available in some countries.
- The DVB-T system present in this device is FTA (Free to air).
- · The "HD ready" logo is a trademark of EICTA.
- DVB is a registered trademark of the DVB Project. This logo indicates that the product is compliant with European Digital Broadcasting.

Possible Adverse Effects on LCD Screen: If a fixed (non-moving) pattern remains on the LCD screen for long periods of time, the image can become permanently engrained in the LCD TV panel and cause subtle but permanent ghost images. This type of damage is NOT COVERED BY YOUR WARRANTY. Never leave your TV on for long periods of time while it is displaying the following formats or images:

- · Fixed Images, such as stock tickers, video game patterns, TV station logos, and websites.
- Special Formats that do not use the entire screen. For example, viewing letterbox style (16:9) media on a normal (4:3) display (Black bars at top and bottom of screen); or viewing normal style (4:3) media on a widescreen (16:9) display (Black bars on left and right sides of screen).

The examples used throughout this manual are based on the 26DV665DB model.

### IMPORTANT INFORMATION

If a television is not positioned in a sufficiently stable location, it can be potentially hazardous due to falling. Many injuries, particularly to children, can be avoided by taking simple precautions such as:

- Using stands recommended by the manufacturer of the television.
- Only using furniture that can safely support the television.
- Ensuring the television is not overhanging the edge of the supporting furniture.
- Not placing the television on tall furniture (for example, cupboards or bookcases) without anchoring both the furniture and the television to a suitable support.
- · Not standing the televisions on cloth or other materials placed between the television and supporting furniture.
- Educating children about the dangers of climbing on furniture to reach the television or its controls.

Place the TV on a stable, level surface that can support the weight of the TV. In order to maintain stability and prevent it falling over, secure the TV to the level surface using the strap located under the table top stand, or, to a wall using a sturdy tie to the clip on the back of the table top stand.

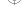

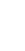

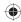

# **Contents**

| Precautions                                            | 2  |
|--------------------------------------------------------|----|
| Important safety information                           |    |
| Location of controls                                   |    |
| Remote control                                         |    |
| Aerial connection                                      |    |
| Auto setup                                             |    |
| Quick guide for menu operation                         |    |
| Selecting the video input source                       |    |
| Automatic station presetting with the built-in Tuner   |    |
| Changing the order of stored channels                  |    |
| Manual TV station presetting                           |    |
| Basic operation                                        |    |
| Teletext                                               |    |
| Stereo reception with the built-in analogue tuner      |    |
| Picture format                                         |    |
| Other convenience functions                            |    |
| Display setup/Timer setting (DTV mode only)            |    |
| Password setup (Parental lock) (DTV mode only)         |    |
| Version                                                |    |
| Software upgrade (DTV mode only)                       |    |
| Common interface (DTV mode only)                       |    |
| Multi audio (DTV mode only)                            |    |
| DVB-Subtitle/Using the Digital Service (DTV mode only) |    |
| EPG (Electronic Program Guide) (DTV mode only)         |    |
| EPG Timer (DTV mode only)                              |    |
| Disc                                                   |    |
| Playing a disc                                         |    |
| Zooming/Locating desired scene                         |    |
| Marking desired scenes                                 |    |
| Repeat playback/A-B playback                           |    |
| Changing angles/Title selection/DVD menu               |    |
| Changing soundtrack language/Subtitles/Disc status     |    |
| MP3/JPEG/DivX® and Audio CD operation                  |    |
| Program playback/Random playback                       |    |
| Customizing the function settings                      |    |
| Temporary cancel the rating level by DVD disc          | 55 |
| PC connection                                          | 56 |
| Connecting an HDMI or a DVI device to the HDMI input   | 57 |
| Connecting TV to other equipment                       | 58 |
| Status message                                         | 60 |
| Troubleshooting table                                  | 61 |
| Specifications                                         | 62 |
| The GNU General Public License (GPL)                   | 63 |

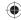

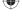

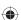

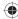

# Important safety information

This unit has been produced according to all current safety regulations. The following safety tips should safeguard users against careless use and the dangers connected with such use.

- Although this appliance has been carefully manufactured and rigorously checked prior to leaving the factory, as with all
  electrical appliances it is possible for problems to develop. If you notice smoke, an excessive build-up of heat or any other
  unexpected phenomena, you should disconnect the plug from the mains power socket immediately.
- · Ensure that the unit is sufficiently ventilated! Never place next to or underneath curtains!
- This set should only be connected to an AC 110 ~ 240V/50Hz mains power supply do not attempt to connect it to any other type of supply.
- The socket-outlet must be installed near the equipment and easily accessible.
- · Any repairs must be carried out by qualified service personnel only.
- · Do not open this unit. A non-expert attempting to repair the unit could be dangerous and potentially cause a fire hazard.
- Keep away from rodents. Rodents (and also cockatiels) enjoy biting into electric flexes.
- The animal can cause a short cut (fire hazard!) and receive a fatal electric shock.
- Always hold plug when pulling out plug from power mains supply system. Do not pull on flex. The flex can become overloaded and cause a short cut.
- · Never wet clean. Only use a damp cloth, the same as when cleaning furniture.
- Set up unit so that no one is able to trip over the flex.
- · This unit is recommended to be installed on shock-free benches in order to avoid any danger from falling.
- Take note that toddlers can pull the unit down from the table or cupboard by means of its flex. Children can hurt themselves
  when doing this.
- Do not use the unit near heat sources. The casing and flex could be damaged by the impact of heat.
- · The screen is made of plastic and can break if damage is done to it. Be careful when collecting sharpedged plastic splitters.
- · You could be hurt or the unit could be damaged.
- If the unit is mounted on the wall, contact the shop where you purchased the unit for advice, and leave the installation work to experts. Incomplete installation work can cause you injuries.
- · When installing the set on a wall, allow at least 10 cm clearance between the rear of the set and the wall.
- Clearance of less than 10 cm will obstruct the vents and cause the interior of the set to overheat, resulting in faults or damage to the set.
- · Taking fall-prevention measures
  - If these measures are not taken, the unit can fall and you could be injured.
  - Contact the shop where you purchased the unit to obtain full details of the measures.
- · When a TV stand is used,
  - Ensure the unit is fully on the stand and placed in the centre.
  - Do not leave the stand doors open.
  - You could be hurt as a result of the unit falling or breaking, or your fingers being caught or jammed. Take extra precautions if you have children.
- · Avoid placing the unit on any surfaces that may be subject to vibrations or shocks.
- · To protect the unit during a thunder storm unplug the AC power cord and disconnect the aerial.
  - Caution: Do not touch the aerial connector.
- When you leave your home for a long period of time, unplug the AC power cord for safety reasons.
- The unit becomes warm when in operation. Do not place any covers or blankets on the unit in order to prevent overheating.
   The ventilation holes are not to be blocked. Do not set up near radiators. Do not place in direct sunshine. When placing on a shelf leave 10 cm free space around the whole unit.
- · Make some space around TV (correct shelf assembly).
- The apparatus shall not be exposed to dripping or splashing and that no objects filled with liquids, such as vases, shall be
  placed on the apparatus.
- Liquids spilled into the unit can cause serious damage. Switch the set OFF and disconnect the mains power supply, then
  consult a qualified service person before attempting to use the unit again.
- Moisture condensation occurs, for example, when you pour a cold drink into a glass on a warm day. Drops of water form on
  the outside of the glass. In the same way, moisture may condense on the optical pick-up lens inside this unit, one of the most
  crucial internal parts of the unit.
- Moisture condensation occurs during the following cases.
  - When you bring the unit directly from a cold place to a warm place.
  - When you use the unit in a room where you just turned on the heater, or a place where the cold wind from the air conditioner directly hits the unit.
  - In summer, when you use the unit in a hot and humid place just after you move the unit from an air conditioned room.
  - When you use the unit in a humid place.
- Do not use the unit when moisture condensation may occur.
- If you use the unit in such a situation, it may damage discs and internal parts. Remove the disc, connect the mains lead of the
  unit to the mains power outlet, turn on the unit, and leave it for two or three hours. After two or three hours, the unit will have
  warmed up and evaporated any moisture. Keep the unit connected to the mains power outlet and moisture condensation will
  seldom occur.
- · Never place hot objects of open flame sources, such as lighted candles or nightlights, on or close to the TV.
- · High temperatures can melt plastic and lead to fires.

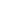

4

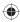

# Important safety information (continued)

### Where to install

Locate the television away from direct sunlight and strong lights, soft, indirect lighting is recommended for comfortable viewing. Use curtains or blinds to prevent direct sunlight falling on the screen.

Place on a sturdy platform, the mounting surface should be flat and steady. It should then be secured to the wall with a sturdy tie using the clip on the back of the stand, or secured to the platform using the fixing strap located underneath the table top stand, this will prevent it from falling over.

The LCD display panels are manufactured using an extremely high level of precision technology, however sometimes some parts of the screen may be missing picture elements or have luminous spots. This is not a sign of a malfunction.

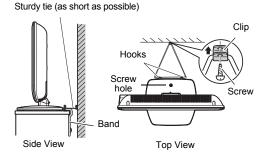

Make sure the television is located in a position where it cannot be pushed or hit by objects, as pressure will break or damage the screen, and that small items cannot be inserted into slots or openings in the case.

# Retractable pedestal stand and locating the LCD TV

Observe the following safety precautions:

- (1) Ensure that unpacking and transfer of the unit is carried out by two or more people.
- (2) Put the LCD TV on a large level area in a recumbent posture.
- (3) Grab the pedestal stand and lift the display up. Confirm the pivot is locked.
- (4) Place the TV on a sturdy, level surface that can support the weight of the TV.
- (5) Be sure to secure the TV to a wall stud, pillar, surface, or other immovable structure. To secure the TV in this manner: (1) attach a clip to an immovable structure, then (2) pass a sturdy strap through the clip and attach each end to the hooks located at the back of the TV. Be sure to leave at least 10 cm between the TV and the wall or similar structure for ventilation.

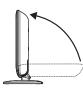

### To fold the pedestal stand

- Slide the lever on the back side of the pedestal stand to the left.
- (2) Lay the display down.

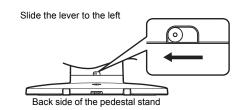

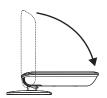

Note: Do not operate the LCD TV when the pedestal stand is folded. The pedestal stand should not be folded at any time except for packing purposes.

### Please take note

# **EXCLUSION CLAUSE**

Toshiba shall under no circumstances be liable for loss and/or damage to the product caused by:

- i) fire
- ii) earthquake;
- iii) accidental damage;
- iv) intentional misuse of the product;
- v) use of the product in improper conditions;
- vi) loss and/or damage caused to the product whilst in the possession of a third party;
- vii) any damage or loss caused as a result of the owner's failure and/or neglect to follow the instructions set out in the owner's manual:
- viii) any loss or damage caused directly as a result of misuse or malfunction of the product when used simultaneously with associated equipment;

Furthermore, under no circumstances shall Toshiba be liable for any consequential loss and/or damage including but not limited to the following, loss of profit, interruption of business, the loss of recorded data whether caused during normal operation or misuse of the product.

If stationary images generated by text services, channel identification logos, computer displays, video games, on-screen menus, etc. are left on the television screen for any length of time they could become conspicuous, it is always advisable to reduce both the brightness and contrast settings.

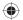

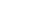

# Location of controls

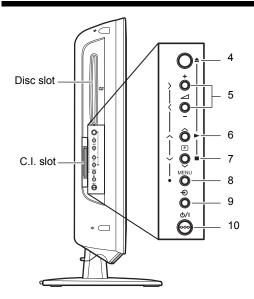

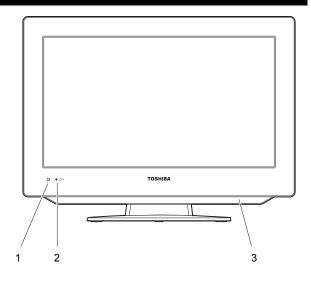

# Adjusting the screen angle

You can adjust the angle of the TV-screen for 2° forward or for 10° backward from vertical angle. Hold the base of the TV while adjusting the angle.

Applicable to the following models: 19DV665DB, 19DV667DB, 22DV665DB, 22DV667DB

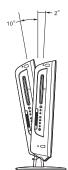

# **Description of indicators and controls**

- 1. Remote sensor
- U/I POWER indicator: The Power indicator lights up red in standby mode, orange in standby mode when the timer is activated, and green when TV is powered on.
- 3. Loudspeakers
- 4. **EJECT button:** Ejects a disc.
- 5. **VOLUME + / buttons:** Adjust the volume level. In Menu: Setting.
- 6. ► PLAY button/ P CHANNEL button: Press to change to a higher numbered channel set into memory. In DVD mode: Playback. In Menu: Setting. In Standby mode: Turns the TV on.
- 7. STOP button/ P CHANNEL > button: Press > to change to a lower numbered channel set into memory. In DVD mode: Stop. In Menu: Setting. In Standby mode: Turns the TV on.
- 8. MENU button: Displays the Main Menu screen.
- 9. NPUT/ENTER button: Select video input source. In Menu: Use as an ENTER button to confirm selection.
- 10. **button:** Preparation: Connect the power cable to 230V/50Hz AC outlet.
  - a) If standby-LED is red, you may turn-off. To turn-off, press TV button 1x and release.
     For confirmation, standby-LED will turn off.
  - b) If standby-LED is off, you may turn-on. To turn-on, press TV button 1x and release. For confirmation, standby-LED will change to red and about 1 second later to green.
  - c) If the TV is currently working, press TV button 1x and release to turn-off.

For confirmation, standby-LED will turn off.

In TV-off-condition, the unit cannot be power-on by pressing on the remote control.

In TV-off-condition, the TV's power-consumption is approx. 1 Watt.

If total disconnection from the mains power is required, please unplug the mains lead.

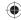

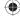

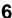

# **Remote control**

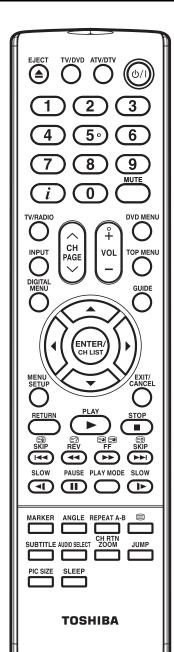

|                         | Function                                                                                                    | Page           |
|-------------------------|----------------------------------------------------------------------------------------------------|----------------|
| EJECT (A)               | Eject a disc                                                                                                 | 35             |
| TV/DVD                  | Select to operate TV/DVD                                                                                     | 11, 34         |
| ATV/DTV                 | Switches between the analogue TV and the digital TV                                                          | 11             |
| <u></u>                 | Enter standby mode or turn on the power                                                                      | 10             |
| <u></u>                 | Select channel                                                                                               | 17             |
|                         | Select Teletext page<br>Enter password                                                                       | 19<br>25, 55   |
| $\overline{(i)}$        | Display source information                                                                                   | 18, 32         |
| MUTE                    | Turn the sound on/off                                                                                        | 17             |
| TV/RADIO                | Toggle between TV, Radio, and Data mode                                                                      | 17             |
| INPUT                   | Select an input source                                                                                       | 13             |
| C SEE                   | Change the TV channel or Teletext page up or down In Standby: Turn on the power                              | 17, 19<br>11   |
| (‡)                     | Volume                                                                                                    | 17             |
| DVD MENU                | Select menu of a DVD disc                                                                                    | 40             |
| TOP MENU                | Select title of a DVD disc                                                                                   | 40             |
| DIGITAL<br>MENU         | Activate the Digital Main Menu                                                                               | 11             |
| GUIDE                   | Display the EPG (Electronic Program Guide)                                                                   | 31             |
|                         | Cursor buttons                                                                                               | 10             |
| ENTER/<br>CHILIST       | Memorize<br>Teletext page 100<br>CH LIST                                                                     | 10<br>19<br>17 |
| MENU<br>SETUP           | Call the DVD Setup menu<br>Activate the Analogue Main Menu                                                   | 49<br>11       |
| MENU<br>SETUP<br>CANCEL | Exit the Analogue or Digital Main Menu screen<br>Cancel marking                                              | 10<br>38       |
| RETURN                  | Exit the DVD Setup Menu screen                                                                               | 49             |
| PLAY D                  | Play                                                                                                    | 34             |
| STOP                    | Stop                                                                                                    | 34             |
| SKIP                    | Hold the text page<br>Skip chapter to reverse direction                                                      | 19<br>36       |
| E7)<br>REV              | Reveal quiz page answers                                                                                     | 19             |
| 98<br>FF                | Review playback Subpage selection                                                                            | 36<br>19       |
| <b>••</b>               | Forward playback                                                                                             | 36             |
| SKIP                    | Teletext enlargement<br>Skip chapter to forward direction                                                    | 19<br>36       |
| E.OV MASE PLAYMOSE SLOW | Fastext/TOPtext buttons<br>DVD control buttons                                                               | 19<br>36, 39   |
| MARKER                  | Marking desired scenes                                                                                       | 38             |
| ANGLE                   | Change playback angle of a DVD disc                                                                          | 40             |
| REPEAT A-B              | Repeat playback between A and B (DVD/CD)                                                                     | 39             |
| =                       | Teletext on/off                                                                                              | 19             |
| SUBTITLE                | Display the subtitle                                                                                         | 30, 41         |
| ALCOO SELECT            | Select between the available broadcast audio Display the multi audio menu Change sound track language of DVD | 20<br>29<br>41 |
| CH RTN<br>ZOOM          | Switches between the present channel and the last selected channel Zoom (for DVD playback)                   | 17<br>37       |
| JUMP                    | Locating desired scene                                                                                       | 37             |
| PIC SIZE                | Select picture format                                                                                        | 21             |
| SLEEP                   | Sleep Timer                                                                                                  | 18             |

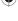

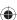

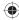

# Remote control (continued)

# Install the batteries

Use batteries type UM4/R03 (AAA-Size).

# Notes:

- Exhausted batteries can leak corrosive electrolyte, which may cause damage to the remote control therefore remove exhausted batteries immediately.
- Do not use old or weak batteries. The remote control may not work properly with a weak voltage from such batteries. Replace exhausted batteries with new ones. Never try to recharge normal batteries - this could cause an explosion.
- Dispose of batteries in a designated disposal area.

# Warnings:

- · Never throw batteries into a fire.
- · Never expose batteries to excessive heat such as sunshine, fire or the like.
  - 1 Open the battery compartment cover in the direction of the arrow.
- 2 Install the batteries as shown below, ensuring the correct polarity.

 $\bf 3$  Close the battery compartment.

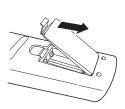

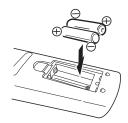

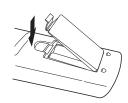

# Distance of remote control operation

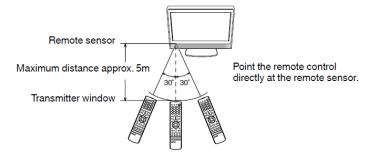

The remote control handset will not work properly in the following cases:

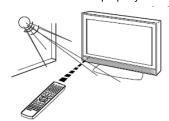

If bright sunlight directly beams onto the unit front.

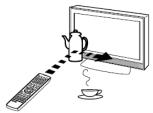

If an obstacle is placed between the unit and the handset.

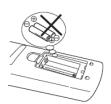

If the batteries have not been installed according to their polarities.

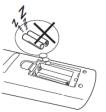

If the batteries are weak.

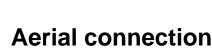

### Note:

Before you connect other appliances:

- To avoid potentially damaging your set, make sure all items are switched off and disconnected from the mains power when
  you make the connections.
- · Arrange the desired connection.
- · When you have finished making the connections, reconnect the mains power to the unit and switch it back on.

Connect your aerial as shown below. Connections to other equipment is explained further on pages  $56 \sim 59$ . If you have problems with reception, consult a TV antenna installer.

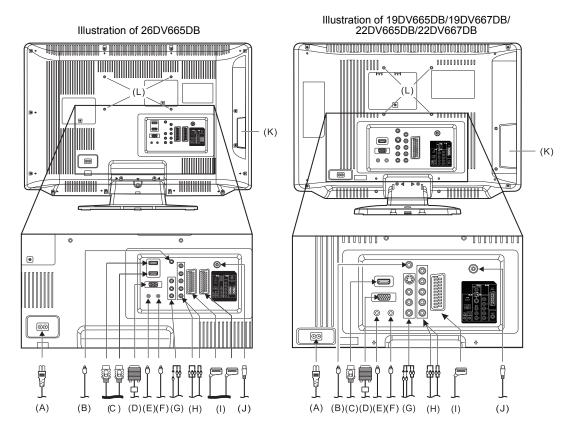

- (A) AC input: Connect the supplied power cable to an AC 110 ~ 240V/50Hz mains power supply only do not attempt to connect it to any other type of supply. Never try to repair a damaged AC power cord with isolation-tape this should be repaired by a specialist or replaced. Do not let your pet loose near the cable. Animals biting into the cable could receive a fatal electric shock, and could cause a hazard to others.
- (B) COAXIAL DIGITAL AUDIO output: Digital output for CD/DVD & DVB-T (see page 58).
- (C) HDMI input (19/22 inch): See page 56 ~ 57.
  - HDMI1/HDMI2 input (26 inch): See page 56 ~ 57
- (D) PC MONITOR input (PC): See page 56.
- (E) PC/HDMI AUDIO input: See page 56 ~ 57.
- F) HEADPHONE jack: Plug headphones with a mini plug (3.5 mm) into this jack.
- (G) AV2 (S-VIDEO, VIDEO, Audio L/R) input (19/22 inch): Input for analogue A/V-Signal (Composite/S-Video). See page 59. AV3 (VIDEO, Audio L/R) input (26 inch): See page 58, 59.
- (H) COMPONENT input: See page 59.
- (I) AV1 (SCART) socket (19/22 inch): For the connection of SCART cable. See pages 58. AV1/AV2 (SCART) socket (26 inch): See pages 58 ~ 59
- (J) Aerial input socket: Connect the outdoor aerial to the aerial input socket (see page 58).
- (K) C.I. slot: The Common Interface allows you to insert CAM (Conditional Access Module) and a suitable Smart Card to give you access to additional Pay-TV services. (See page 28) Before inserting the module, make sure to turn off the main power and then insert the module all the way into the slot until it is flushed with the side panel buttons.
- (L) Bracket holes: Fix a wall mounting bracket (not supplied) here.

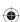

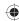

# **Auto setup**

Your unit has an Automatic installation routine which makes installation in your unit easy. When you turn on the unit for the first time, the Automatic installation routine is activated. Using this routine, you can select the on-screen language, and automatically search for and store all the receivable analogue and digital (DVB) channels. The Automatic station presetting feature is for the set's built-in tuner only. If you have a device such as a digital decoder (e.g., Satellite or Digital Terrestrial) connected (see page 58), you would need to tune it in separately according to its own instructions.

# Preparation:

- 1 Press **७/I** on the unit.
  The Auto Installation menu will appear.
- Press ▲ / ▼ to select "Menu Language", then press ENTER/CH LIST (\*\*CHLIST\*\*).

  Press ◀ / ▶ to select desired language.

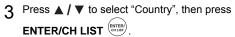

Press ◀ / ▶ to select your country.

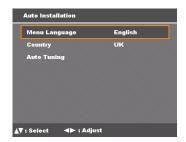

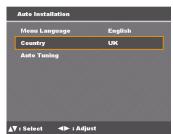

- 4 Press ▲ / ▼ to select "Auto Tuning", then press ENTER/CH LIST
- Press ENTER/CH LIST (array) again.

  A message prompt appears with option to connect aerial to TV.

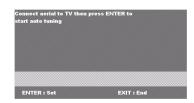

Press ENTER/CH LIST (SWITTEN) to start auto tuning. The system begins to search programmes.

Your TV will now scan or auto-tune for all available channels.

Your TV will tune analogue channels first, then tune the digital channels.

### Note:

 Please be patient - the Auto Tuning process can take several minutes to complete.

Once the auto channel search is completed the programme on the screen stops changing and the sound comes on, the search process is complete.

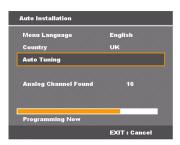

(Analogue)

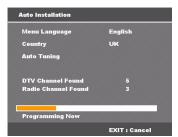

(Digital)

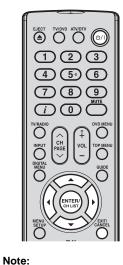

To cancel the Auto

The Automatic tuning

process is only available

the first time you turn on the TV/DVD. However you can restart this process using the Main Menu (see

process.

page 14).

Tuning, press EXIT/ CANCEL during the

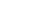

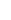

# Quick guide for menu operation

Make sure the aerial connection and power supply are connected as per the description on page 9.

# **Preparations:**

• Turn on the unit with the **\( \beta / \| \)** button on the unit.

The **\( \beta / \| \)** power indicator will light up in green.

To change the unit to standby mode, press on the remote control.

Power indicator will change from green to red.

To turn on the unit from standby mode, press on the remote control again.

In standby mode, you can also turn the unit on with P / v on the unit or CH / v on the remote control.

To turn off the unit press **\( \begin{align\*} \begin{align\*} \begi** 

- Press TV/DVD to select the TV mode.
- Press ATV/DTV to toggle between analogue TV or digital TV mode.

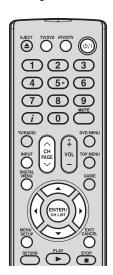

### Notes:

- If no buttons are pressed after approximately 60 seconds, the Main Menu screen disappears.
- Press EXIT/CANCEL
   to exit the Main Menu
   screen

# Quick guide for menu operation

Launch the Main Menu screen. For example: Select Auto Tuning.

- 1 Press INPUT .
  Select "ATV", then press ENTER/CH LIST CHUST.
- Press MENU SETUP in ATV (analogue TV) mode or press DIGITAL MENU in DTV (digital TV) mode to display the Main Menu screen.

  When DIGITAL MENU is pressed in ATV mode, it will automatically switch to DTV mode. And it is possible to use MENU SETUP in DTV mode.
- 3 Press ▲ / ▼ to select "Channel", then press ENTER/CH LIST (ENTER).

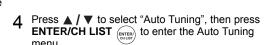

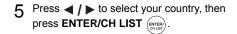

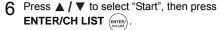

A message prompt will appear with option to delete previously stored channels.

7 Press ◀ / ▶ to select "Yes" or "No", then press ENTER/CH LIST (ENTER).

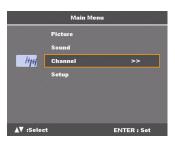

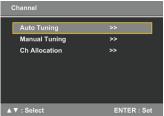

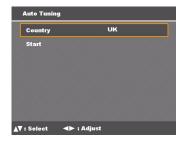

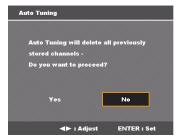

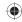

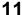

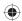

# Quick guide for menu operation (continued)

The Auto Scan process will now begin. A progress bar appears to indicate scanning progress.

# Note:

 ...on the following pages the Main Menu screen can be called in the same way as here.

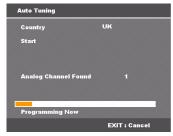

(Analogue)

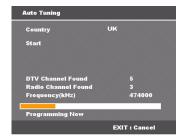

(Digital)

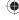

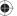

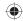

# Selecting the video input source

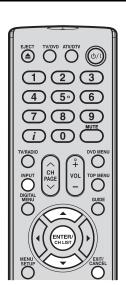

# Selecting the video input source

- 1 Press INPUT to view a signal from another device connected to your TV, such as a VCR or DVD player.
  - You can select each input source depending on the input jack used to connect your devices.
- Press ▲ / ▼ or the corresponding number on the screen to select a video input source, then press ENTER/CH LIST (ENTER) within 5 seconds.

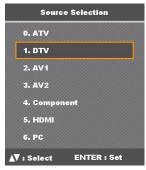

(19DV665DB/19DV667DB/ 22DV665DB/22DV667DB)

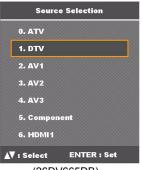

(26DV665DB)

### Notes:

- If no buttons are pressed after approximately 5 seconds, the Main Menu screen disappears.
- All the channels will be deleted before the scanning process begins.
- You can cancel the scan process at any time by pressing EXIT/CANCEL.
   The carriers and the services stored before EXIT/CANCEL is pressed will be stored.

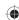

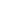

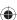

# Automatic station presetting with the built-in Tuner

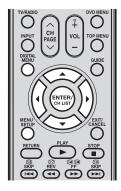

# Automatic station presetting with the built-in Tuner

Perform this feature to search for and store new analogue and digital TV programmes after the Automatic installation (see page 10).

# Preparation:

Make sure your antenna is connected to the aerial input (see page 9). Select ATV or DTV (see page 11), then press **MENU SETUP**  $\stackrel{\text{MENU}}{\text{series}}$  or **DIGITAL MENU** 

- Press ▲ / ▼ to select "Channel", then press ENTER/CH LIST (ENTER).
- 2 Select "Auto Tuning", then press ENTER/CH LIST (ENTER)
- 3 Select "Country", then press ◀ / ▶ to select your country.

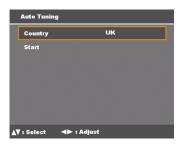

4 Select "Start", then press ENTER/CH LIST (STATE).

The automatic tuning will search for available broadcasts and should store the channels in the correct order. During the search the sound is muted. When all programmes have been stored, the normal TV screen will appear.

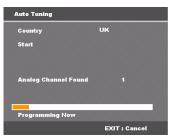

(Analogue)

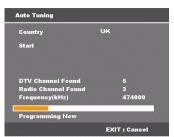

(Digital)

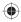

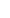

# Changing the order of stored channels

# Changing the order of stored channels

The Automatic station presetting stores the stations in a specific order. However, this order can be changed if you wish.

1 Press ▲ / ▼ to select "Ch Allocation", then press ENTER/CH LIST (CHIEF).

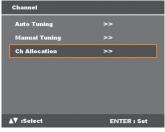

# Note:

 When changing the order of the channels, it is best to start with Ch1

- Select the desired option, then press ENTER/CH LIST (SEATER).
- After setting each option, press **MENU SETUP** to return to Ch Allocation menu.
- 4 Press **EXIT/CANCEL** to return to the normal

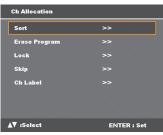

# Description about each setting option:

- Sort: Press ▲ / ▼ to select the channel that you want to move, then press ENTER/CH LIST (Press).
   Press ▲ / ▼ to select the position that you want to move the channel to, then press ENTER/CH LIST (PRESS).
- Erase Program: Press ▲ / ▼ to select the channel that you want to erase, then press
   ENTER/CH LIST (\*\*\*).
- Lock: This feature enables you to lock any channel you choose by pressing ENTER/CH LIST (with the nester the parental lock password. If you have not set the parental lock password, you can use the initial password '0000'.
- Skip: Press ▲ / ▼ to select the channel that you want to skip, then press ENTER/CH LIST (A \* mark will appear.
- Ch Label: Press ◀ / ▶ to enter a suitable label for a selected channel, then press ▼. Press ◀ / ▶ to select character, then press ENTER/CH LIST (PROPERTY OF A CHARACTER). The cursor will move to the next position. Press ENTER/CH LIST (PROPERTY OF A CHARACTER) to set the channel label.

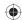

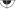

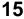

# Manual TV station presetting

If you like, you may manually tune a certain station into a selected programme position, without deleting or modifying program position's contents. The presetting applies to both analogue and digital TV. Press the **ATV/DTV** button to enter ATV or DTV mode then follow the steps to set the TV stations manually.

# 

Usually fine tuning is not necessary, due to tuning's automatically stopping at the very best position. If you fine-tune anyway, proper working of teletextreception with built-in tuner is no longer guaranteed.

### **Preparation:**

Connect the aerial cable. Select programme position "2". Press **2**, OSD will indicate '2' in left upper corner. Eventually recently stored TV-channel's name might also appear.

- 1 Press **MENU SETUP** or **DIGITAL MENU** to display the Main Menu screen.
- 2 Press ▲ / ▼ to select the "Channel" menu, then press ENTER/CH LIST (enter).
- 3 Press ▲ / ▼ to select the "Manual Tuning" menu, then press ENTER/CH LIST (ENTER).

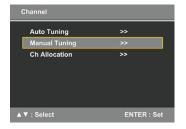

# 4 In ATV mode:

- (1) Press ▲ / ▼ to select "Search", then press ◀ / ▶ to start tuning. Tuning will stop automatically at next received station.
- (2) If you like to use fine-tuning, select "Fine". Press ◀ / ▶ to fine tune. See the note on this page.

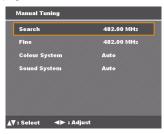

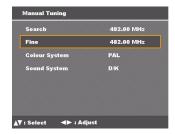

- (3) To select a colour system for your TV, select "Colour System". Press ◀ / ▶ to select "Auto", "PAL" or "SECAM". PAL should be selected for use in UK.
- (4) To select a sound system, select "Sound System". Press ◀ / ▶ to select "Auto", "B/G", "I", "D/K" or "L/L' ".

# In DTV mode:

You can select a channel number for the Channel List by pressing ◀ / ▶. The corresponding tuning frequency for the channel will be set. Or, you can enter a frequency value to start tuning.

After setting the channel, press **ENTER/CH LIST** to start scanning for channels. A progress bar appears to indicate scanning progress and a list of the services collected from the channel will be listed.

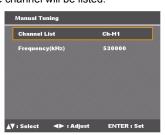

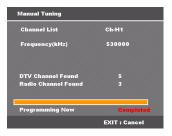

5 Press **EXIT/CANCEL** to return to the normal screen.

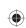

Note:

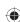

# **Basic operation**

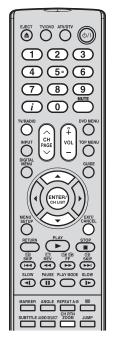

### Notes:

- If the built-in tuner does not receive anything (e.g., if no antenna is connected) during TV-operation, the TV-unit will change to standby after approx.
   15 minutes.
- This unit only support NorDig Version 2.0 data service.
- Press TV/RADIO

   to switch between three service categories —
   TV, Radio, and Data.

### Channel selection

Use the **0 - 9** numbered buttons.

- Example:
- · No. 2: Press 0 and within 2 seconds, press 2.
- · No. 29: Press 2 and within 2 seconds, press 9.
- (1) Press CH ∫ ✓ to select a channel. This takes approx. 2 seconds. If the auto search only stored 5 stations, only these 5 will appear. Skipped channels will not appear (see page 15).
  - The Channel List shows a list of all receivable programmes. They are located in channels 1 to 99 for ATV mode and 1 to 999 for DTV mode.
- (2) Press CH LIST (ENTER) to display the Channel List.

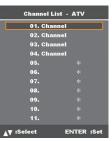

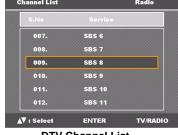

**Analogue Channel List** 

**DTV Channel List** 

- (3) Press ▲ / ▼ to select the desired channel, then press ENTER/CH LIST (ENTER) to display the selected channel.
- (4) Press **EXIT/CANCEL** cancel to exit.

# Toggle between the list of TV, Radio, and Data services (DTV mode only)

- (1) Press **TV/RADIO** to switch between the TV, Radio, and Data mode.
- (2) If you press **ENTER/CH LIST** when you are in Radio mode the channel list menu will display the list of Radio services.

  If you wish to view the list of Data services without exiting the current menu, press

TV/RADIO TV/RADIO once.

If you wish to view the list of TV services without exiting the current menu, press TV/RADIO TV/RADIO again.

### QuickView

Press **CH RTN ZOOM** to go back to the last selected channel.

### Volume adjustment

Press **VOL +/**– to adjust the volume level. The volume level indicator shows the current volume level. The indicator will disappear after 4 seconds of inactivity.

### Mute

Press **MUTE** to switch off the sound. The TV/DVD's sound will be turned off and "Mute" will appear on-screen. Press **MUTE** again or **VOL** +/- to turn the sound on.

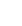

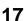

# Basic operation (continued)

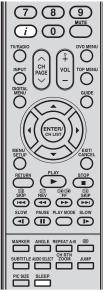

# Notes:

- In the Basic Service Information screen, the Channel/Service names, appear in full not abbreviated.
- Subtitles are displayed on the channel banner.
   Some broadcasts may not provide this service.

# Information display

### In ATV mode:

Press i to display the Channel number and sleep timer settings information on the screen. Current settings for the sound mode, picture size, and resolution (if in use) are also displayed. The information will appear for approx. 5 seconds.

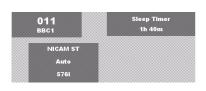

### In DTV mode:

When you switch channels, a channel banner is displayed for a few seconds. The channel banner shows information such as current date and time, DTV channel number, station, and messages from the DTV service providers, etc.

(1) While watching a programme, press (i) to display the Channel banner. The channel banner will disappear after a set time. You can change how long the channel banner is displayed, see page 24 for details.

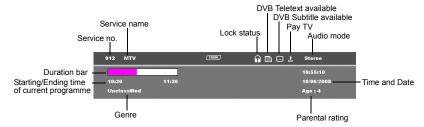

(2) Press i again to display the Basic Service Information screen. You can verify the signal strength and quality of the selected service here. If necessary, adjust the direction of the antenna to obtain the maximum signal strength. A short event description of an event can also be viewed here. For an extended description of an event, you can view it in the EPG menu (see page 31).

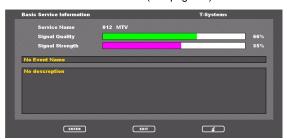

(3) Press (i) to remove the channel banner.

# Sleep timer

Press **SLEEP** to set the TV/DVD to turn off at a preset amount of time. The clock will count up 10 minutes for each press of the **SLEEP** button (Off, 0h 10m, 0h 20m, ..., 2h 0m). After the sleep setting is programmed, the display will begin 30 seconds in advance to remind you that the sleep timer is enabled.

To confirm the sleep timer setting, press **SLEEP** and the time remaining is displayed for a few seconds. To cancel the sleep timer, press the **SLEEP** button repeatedly until 'Off' appears.

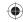

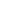

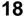

# **Teletext**

Teletext is sent page by page. This unit is able to automatically store up to 256 pages, but they can only be accessed once they have been stored. This can take a few moments.

### Fastext/TOPtext

The Fastext/TOPtext is teletext with a special directory. On the lower part of the screen there are four different coloured fields (red, green, yellow, and blue). These fields lead directly to the pages shown within. The coloured buttons on the remote control correspond to the coloured fields. Press the appropriate coloured button in order to activate the desired colour field.

### Switch Teletext on/off

Teletext is not transmitted by all channels.

- (1) Select a channel that shows teletext.
- (2) Press . You will now see a teletext page. (If '100' is shown without any text information, it may mean that the channel you have selected does not support teletext.)
- (3) Press again to switch to split TV-teletext display mode. You will now see both the teletext page and the TV program.
- (4) Press once more to close the teletext screen.
- (5) Press again in order to switch teletext on. The last page which was stored is now shown.

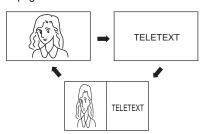

### Note:

 You cannot select any other channels as long as teletext is switched on. Switch teletext off when you want to switch over to another channel.

# **Select Page**

Press **CH** / / v until the page you desire appears. Or ... use the **10 Number Buttons** to enter the page number.

If you mistyped something, just enter the complete 3-digit wrong page number then enter the desired number again. Or ... press one of the coloured teletext buttons so the page from Fastext/TOPtext will be shown.

# **Hold Pages**

Some pages are divided up into subpages by the channel.

Subpages are automatically shown in turn, as they are transmitted. In order to hold the page, press 
again in order to display the next subpage.

# **Directly Select Subpages**

Subpage numbers are displayed below the coloured bar. Press ◀ / ▶ to select a subpage. Or, highlight the ''♠' option to display subpages as they are transmitted. You can directly select the subpages if required.

### Example

On the screen below, page 197 offers the subpages service. At the bottom of the screen the subpages (01/02/03), available for page 197, are displayed.

To select a subpage:

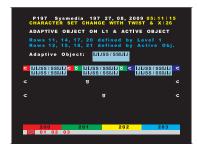

- (1) Press (a) in order to select 01 subpage.
- (2) Press again in order to switch to the 02 subpage.
- (3) Press once more to switch to the 03 subpage.

# **Enlargement**

Press et to enlarge the display.

Either the upper or lower half of the screen is enlarged. Each time you press (a) to toggle between half screen or full screen display.

# **Answering Quiz Questions**

Some pages contain quiz questions with concealed answers. Press [] in order to show the answers.

### Page 100

Press **ENTER/CH LIST** (enter) in order to show page 100.

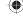

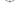

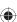

# Stereo reception with the built-in analogue tuner

The built-in tuner can detect and receive NICAM stereo broadcasts automatically.

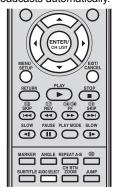

In case of bad reception, the stereo sound also can

be disturbed.

Note:

# NICAM stereo sound reception $_{_{\rm MENU}}$

1 Press **MENU SETUP** to display the Main Menu screen.

Press  $\blacktriangle$  /  $\blacktriangledown$  to select "Sound", then press ENTER/CH LIST (enter).

2 Select "NICAM", then press ◀ / ▶ to select "Auto" or "Off".

Select "Off" if you do not want to receive NICAM

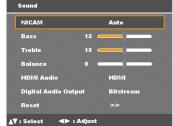

Press **EXIT/CANCEL** carried to return to the normal screen.

# The following types of broadcast are possible with NICAM transmissions

- NICAM ST: Illuminates for approx. 4 seconds when a NICAM STEREO broadcast signal is received.
- NICAM M1: Illuminates for approx. 4 seconds when a NICAM MONO A broadcast signal is received.

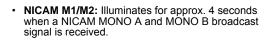

 NICAM OFF: This will be displayed for approx. 4 seconds if a NICAM signal is received when the 'NICAM Off' option is selected.

# NICAM M1 NICAM M1 NICAM M1 / M2 NICAM OFF

# Stereo reception in Germany

**STEREO** illuminates for approx. 4 seconds when a STEREO broadcast signal is received.

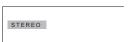

When 2-channel sound reception is available, you can select your preferred audio with the AUDIO SELECT  $^{\text{MOSSLET}}$ .

Each time you press **AUDIO SELECT**  $\stackrel{\text{MMOSELET}}{\square}$ , the sound channel will switch to the alternative channel available.

# NICAM 2-channel sound reception (not available in Germany)

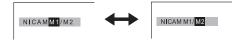

### 2-channel sound reception in Germany

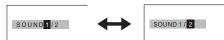

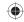

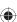

# **Picture format**

The broadcaster may transmit a Wide Screen Signaling (WSS) signal which can determine the correct picture width and set it automatically when the 'Auto' setting is used. If you want to change this setting, you can select from the formats listed below.

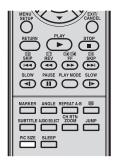

### Notes:

When the picture size is set to Auto mode, the aspect ratio will automatically change according to the WSS signal, if it is available. This may either be transmitted by the broadcasting TV channel, or via a recording from a VCR etc. Any WSS signal received will only be effective in Auto mode - however, some DVD players/Digital Decoders etc. will automatically switch the aspect ratio via a SCART input (Pin 8 switching), even if Auto is not selected.

In any case, if you want to change to a different aspect ratio to the one selected automatically, you can change it by pressing PIC SIZE.

- In PC mode, the picture size settings is available only for 16:9 or 4:3 format.
- In HDMI or Component mode of scanning rate: 720p and 1080i, the picture size settings is available only for 16:9 or Real (HDMI mode only) format.

# Auto picture size

Press PIC SIZE repeatedly until 'Auto' appears on-screen.

# Picture format setting

Press **PIC SIZE** repeatedly to scroll through the following options.

# 4:3

This mode shows a picture in the standard 4:3 size with black side bars.

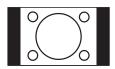

# Real (HDMI mode only)

This picture is displayed with original size.

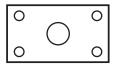

### 16.0

This mode is used with 16:9 signals from a Digital decoder, DVD player or other external source. The picture is uniformly stretched – a 4:3 image is horizontally stretched to fill the screen (For example, a 16:9 image is often stored 'anamorphically' on a DVD, where the 16:9 image is stored as a horizontally compressed 4:3 image – this mode restores the image to its correct 16:9 proportions).

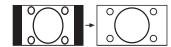

# Cinema

This mode is used to zoom-in on (expand) 4:3 'letterbox' format pictures (with black side bars on the top and bottom of the picture) so that they fill more of the screen.

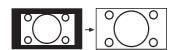

### Note

In the Cinema mode, part of the picture may be slightly cut off due to the expansion.
 However, it is possible to scroll the picture up or down to view the top or bottom part of the picture.

### 14:9

This mode enlarges a standard 4:3 picture to the 14:9 format.

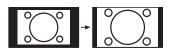

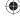

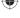

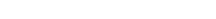

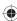

# Other convenience functions

You can change the default settings to convenience use.

| Main<br>menu                              | Selected                                                                     | items                                                     | Setup hint                                                                                                    |
|-------------------------------------------|------------------------------------------------------------------------------|-----------------------------------------------------------|----------------------------------------------------------------------------------------------------|
| Picture                                   | Picture<br>Setting                                                           | Brightness/<br>Contrast/<br>Sharpness/<br>Colour/<br>Tint | You can adjust the picture to your preference. The 'Tint' option can be selected if an NTSC 3.58 MHz or NTSC 4.43 MHz signal is input through one of the AV inputs, and NTSC or Auto has been selected for the AV Colour option.                                       |
|                                           |                                                                              | Colour Temperature                                        | Cool/Standard/Warm                                                                                                    |
|                                           |                                                                              | Backlight                                                 | You can use the Backlight feature to adjust the screen brightness for improved picture clarity.                                                                                                    |
|                                           | Picture                                                                      | Standard                                                  | Standard picture quality                                                                                                    |
|                                           | Preference                                                                   | Movie                                                     | Movie-like picture setting                                                                                                    |
|                                           |                                                                              | Memory                                                    | Your personal preferences                                                                                                    |
|                                           |                                                                              | Sports                                                    | Bright and dynamic picture                                                                                                    |
|                                           | Picture size                                                                 | Auto/<br>4:3/<br>Real/<br>16:9/<br>Cinema/<br>14:9        | You can choose from six picture formats to view programmes.                                                                                                    |
|                                           | Blue Back                                                                    | On/Off                                                    | You can set the TV to automatically change to a blue screen and mute the sound if the signal is weak or absent.                                                                                                    |
|                                           | PC Setting*1                                                                 | Hor Position Adjust the image position horizontally.      | Adjust the image position horizontally.                                                                                                    |
|                                           | -                                                                            | Ver Position                                              | Adjust the image position vertically.                                                                                                    |
|                                           |                                                                              | Clock                                                     | Minimize any vertical bars or stripes visible on the screen background.                                                                                                    |
|                                           |                                                                              | Phase                                                     | This must be adjusted if the PC mode frequency has been set to 60 Hz. This will optimize picture quality.                                                                                                    |
|                                           |                                                                              | Auto Adjust                                               | Adjust all the PC settings automatically.                                                                                                    |
|                                           | DNR* <sup>2</sup>                                                            | On/Off                                                    | Sometimes it is not possible to input a high-quality HD signal. The actual signal input is too small and noisy (e.g., a video film in letterbox format, or a noisy analogue cable TV signal). DNR can slightly reduce interferences caused by the faulty input signal. |
|                                           | Reset                                                                        |                                                           | Select "Reset" to reset Picture Setting to the factory preset values.                                                                                                    |
| Sound                                     | NICAM                                                                        | Auto/Off                                                  | See page 20.                                                                                                    |
| Bass/Treble/Balance You can adjust the so | You can adjust the sound quality to your preference.                         |                                                           |                                                                                                    |
|                                           | HDMI Audio (19DV665DB/19<br>22DV665DB/22DV667DB)/<br>HDMI1 Audio (26DV665DB) | )B)/                                                      | See page 56 ~ 57.                                                                                                    |
|                                           | Digital Audio Output                                                         | Bitstream/PCM                                             | You can select "Bitstream" when AC3 format is available or select "PCM" for other audio format.                                                                                                    |
|                                           | Reset                                                                        |                                                           | Select "Reset" to reset Sound settings to the factory preset values.                                                                                                    |
| Channel                                   | Auto Tuning                                                                  |                                                           | See page 14.                                                                                                    |
| HH                                        | Manual Tuning                                                                |                                                           | See page 16.                                                                                                    |
| 1-1                                       | Ch Allocation                                                                | -                                                         | See page 15.                                                                                                    |

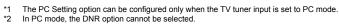

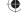

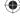

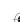

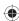

# Other convenience functions (continued)

You can change the default settings to convenience use.

| Main  | Salar                                                                                                | ted items                                                                                                    | Setup hint                                                                                                    |
|-------|----------------------------------------------------------------------------------------------------|----------------------------------------------------------------------------------------------------|----------------------------------------------------------------------------------------------------|
| menu  | Selec                                                                                                | iteu itemis                                                                                                    | Getap mint                                                                                                    |
| Setup | Language Setup                                                                                       | Menu Language                                                                                                    | Select a display language.                                                                                                    |
| VAI   |                                                                                                    | Pref. Audio Language                                                                                                    | Select an audio language (DTV mode only).                                                                                                    |
|       |                                                                                                    | Pref. Subtitle Language                                                                                                    | Select a subtitle language (DTV mode only).                                                                                                    |
|       |                                                                                                    | Pref. Digital Service<br>Language                                                                                                    | Select a digital service language (DTV mode only).                                                                                                    |
|       | Audio Description                                                                                    | AD Enable (On/Off)                                                                                                    | You can set to receive audio description service to have narration of selected programs.                                                                                                    |
|       |                                                                                                    | AD Volume                                                                                                    | Adjust the audio description volume.                                                                                                    |
|       | Timer Setting*1                                                                                      |                                                                                                    | View the current date and time settings. See page 24.                                                                                                    |
|       | Password Setup*2                                                                                     |                                                                                                    | Set password for TV programmes and movies. See page 25.                                                                                                    |
|       | Version                                                                                              |                                                                                                    | View the software version information. See page 26.                                                                                                    |
|       | Software Upgrade                                                                                     |                                                                                                    | See page 27.                                                                                                    |
|       | Common Interface                                                                                     |                                                                                                    | See page 28.                                                                                                    |
|       | Vertical Position Press ◀ / ▶ to adjust the vertical position of the picture downwards by up to -10. | Press ◀ / ▶ to adjust the vertical position of the picture by up to +10 and downwards by up to -10.                                                                                                    |                                                                                                    |
|       | Auto 4:3 Default*3                                                                                   | 4:3/16:9                                                                                                    | This option selects the default way that a 4:3 signal is shown - either as normal '4:3' or expanded in the '16:9' mode, according to your preferences.                                                                                                    |
|       | Display Setup*2                                                                                      |                                                                                                    | See page 24.                                                                                                    |
|       | Auto Shut Off                                                                                        | On/Off                                                                                                    | This option automatically shuts the TV off after 15 minutes of non-operation when the last viewed TV channel stops broadcasting.                                                                                                    |
|       | AV Colour* <sup>4</sup>                                                                              | Auto/<br>PAL/<br>SECAM/<br>NTSC4.43/<br>NTSC3.58/<br>PAL60                                                                                                    | The AV Colour setting only applies when viewing devices connected to the AV inputs.                                                                                                    |
|       | part of the Digital EPG. It determines whether the TV                                                | This function is used in conjunction with the Timer function that is included as part of the Digital EPG. It determines whether the TV screen switches on or not when a programmed Timer setting begins. See page 32 for further details. |                                                                                                    |
|       | Reset                                                                                                |                                                                                                    | Select "Reset" to reset TV settings to the factory preset values.  (1) Press ENTER/CH LIST (COUNTY) to enter the Reset TV setting screen.  (2) Press ◀ / ▶ to select "Yes", then press ENTER/CH LIST (COUNTY).  (3) Reset the TV function will now begin, and this unit will automatically turn off. |
|       |                                                                                                    |                                                                                                    | As the power is not automatically turned on, press   to watch TV.                                                                                                    |

- Timer Setting option can be configured only when the TV tuner input is set to DTV mode.

  The Password Setup and Display Setup option can be configured only when the TV tuner input is set to DTV mode.

  Auto 4:3 Default is available only for Auto picture size setting.

  In Component mode, Auto 4:3 Default is available only for 480i/576i mode.

  PAL 60 used in Germany handled video recorders, which plays NTSC video tape recording. If the picture shows horizontal stripes, set to Auto.

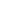

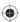

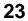

# Display setup/Timer setting (DTV mode only)

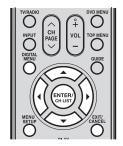

# **Display Setup**

- 1 Press **DIGITAL MENU** or **MENU SETUP** setup to display the Main Menu screen.
- Press ▲ / ▼ to select "Setup" menu, then press ENTER/CH LIST (ENTER)
- 3 Press ▲ / ▼ to select "Display Setup", then press ENTER/CH LIST (enter).

The Display Setup menu appears.

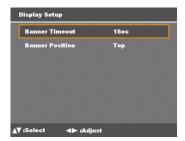

4 Press ▲ / ▼ to select an item, then press ◀ / ▶ to change each setting.

| Banner<br>Timeout  | 1 sec, 2 sec<br>7 sec. | Select how long the service banner information appears on the screen.      |
|--------------------|------------------------|----------------------------------------------------------------------------|
| Banner<br>Position | Тор                    | Select whether the service banner information appears on the top or bottom |
| 1 OSILIOI1         | Bottom                 | of the screen.                                                             |

5 After all the changes are made, press **EXIT/CANCEL** to return to the normal screen.

# **Timer Setting**

If the time displayed on the Channel banner differs from the actual time, it can be corrected.

- 1 Press **DIGITAL MENU** or **MENU SETUP** to display the Main Menu screen.
- 2 Press ▲ / ▼ to select the "Setup" menu, then press ENTER/CH LIST
- 3 Press ▲ / ▼ to select "Timer Setting", then press ENTER/CH LIST (ENTER).

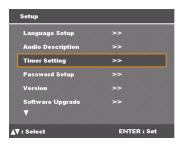

4 If the time displayed on the Channel banner differs from the actual time, adjust the time offset with the ◀ / ▶ button until the correct time is shown.

### Note:

 Normally, this would be done by selecting "Auto".

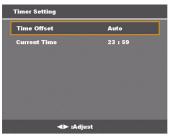

5 After all the changes are made, press **EXIT/CANCEL** to return to the normal screen.

# Password setup (Parental lock) (DTV mode only)

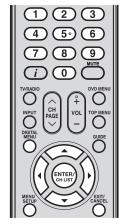

# Password Setup (Parental lock)

This feature allows you to have a parental control of the service viewing as per your preference. Once a service is protected with a password, it cannot be viewed unless the correct password is provided.

- Press **DIGITAL MENU** or **MENU SETUP** to display the Main Menu screen.
- Press ▲ / ▼ to select the "Setup" menu, then press ENTER/CH LIST (entropy).
  Press ▲ / ▼ to select "Password Setup" then

Press ▲ / ▼ to select "Password Setup", then press ENTER/CH LIST (ENTER).

The Enter Password window appears.

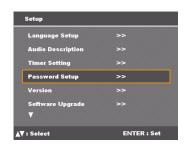

### Notes:

- There are 15 age-based ratings, ranging from '4' (years old) to '18' (years old), 'None' and 'Block All'. (E.g., If the Parental Lock is set to '8' (years old), only the services which have the parental rating of '8' (years old) or under will be viewable without entering the Password.)
- You will be prompted to enter the password, when you set new parental rating.

You can set the new parental rating only when you enter the password correctly, otherwise the old parental code will be retained.

3 Use the Number buttons (0 – 9) to key in "0000". This is the factory default password.

Press ▲ / ▼ to select "Parental Lock", then press ENTER/CH LIST (ENTER).

Press ◀ / ▶ to select a desired parental rating, then press ENTER/CH LIST (ENTER).

See Notes.

Press EXIT/CANCEL to return to the normal screen.

5 You can also change the password using the Change Password option.

Press ▲ / ▼ to select "Change Password", then press ENTER/CH LIST (enterpress) and enter a new password (0 to 9).

Make sure to remember this password.

Re-enter the same password again for confirmation.

Press **EXIT/CANCEL** cancel to return to the normal screen.

While toggling between channels, if a service which has a parental rating is selected, then you will be asked to enter the correct password to view that channel. If the channel you are currently watching supports a parental rating, then the rating will also be displayed in the Channel banner menu (see page 18).

# IMPORTANT NOTE ON RESETTING THE PASSWORD

We suggest that you remove the following instruction from the operating instructions to prevent children from reading it.

|      | u forget your password, follow instruction below to reset password.                                            |
|------|----------------------------------------------------------------------------------------------------|
| pass | ss <i>i</i> 4 times within 5 seconds while the TV is in sword input mode. This allows you to reset your sword. |
|      |                                                                                                    |

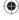

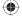

# **Version**

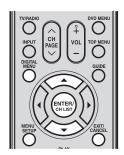

# Note:

Version check also applies to ATV mode.

# Version

You can check the software version information.

- 1 Press **DIGITAL MENU** or **MENU SETUP** serup to display the Main Menu screen.
- Press ▲ / ▼ to select the "Setup" menu, then press ENTER/CH LIST
- 3 Press ▲ / ▼ to select the "Version" menu, then press ENTER/CH LIST (ENTER).

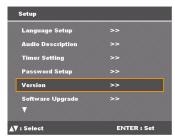

The software version is displayed.

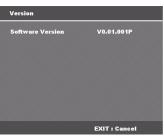

4 Press **EXIT/CANCEL** to return to the normal screen.

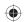

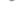

# Software upgrade (DTV mode only)

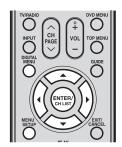

### Notes:

- Do not disconnect the AC cord when the software upgrade is in progress, as this may cause the upgrade to fail. At this time you cannot use any of the buttons.
- When the unit searches for a software upgrade signal, the message 'Please wait...' will be displayed.

# Software Upgrade

Software Upgrade allows you to download the latest software available on the channel.

- 1 Press **DIGITAL MENU** or **MENU SETUP** serup to display the Main Menu screen.
- Press ▲ / ▼ to select the "Setup" menu, then press ENTER/CH LIST (ENTER)
- Press ▲ / ▼ to select "Software Upgrade", then press ENTER/CH LIST (ENTER) to select "Start" to check if the TV has the Over Air Download service.

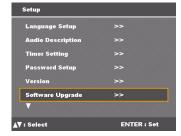

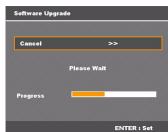

A progress bar appears to indicate scanning progress.

- 4 If a software upgrade is available from an Over Air Download (OAD), a message prompt with option to upgrade software from an OAD displays.
- Press ◀ / ► to select "Yes", then press ENTER/CH LIST (ENTER).

  The software upgrade is initiated.

  If you select "No", the update will be cancelled.

  You can return to watching your TV programmes.
- After the process is complete, press ENTER/CH LIST (ENTER) to reboot the TV.

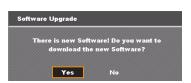

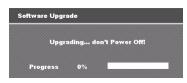

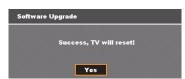

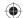

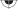

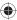

# Common interface (DTV mode only)

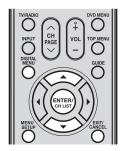

# **Common Interface**

You can access the Common Interface module information from this menu option.

### **Preparations:**

Insert CAM into the DVB Common Interface (C.I.) slot on the backside of the TV (see page 9).

- 1 Press **DIGITAL MENU** or **MENU SETUP** to display the Main Menu screen.
- 2 Press ▲ / ▼ to select the "Setup" menu, then press ENTER/CH LIST
- Press ▲ / ▼ to select "Common Interface", then press ENTER/CH LIST (enterp).

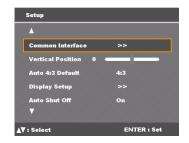

The conditional access module (CAM) name is displayed.

Press **ENTER/CH LIST** (ENTER) to view more information.

On the CI menu, options relating to the CAM module is displayed on the screen.

Press  $\blacktriangle$  /  $\blacktriangledown$  to select an option, then press ENTER/CH LIST  $\stackrel{\text{ENTER}}{\underset{\text{callest}}{\text{enter}}}$  to view details.

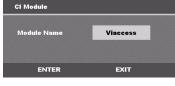

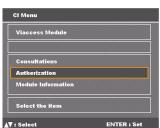

6 Press **EXIT/CANCEL** cancel to return to the normal screen.

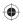

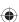

# Multi audio (DTV mode only)

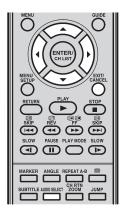

# Multi audio

You can select your preferred Audio mode and DVB (Digital Video Broadcasting) subtitle language.

The Multi audio menu will display the Audio mode and Language options available with the current broadcast.

1 Press AUDIO SELECT AUDIO SELECT to display the Multi audio menu.

The Audio mode and Language code will be displayed, if available.

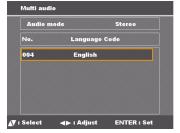

Press ◀ / ▶ to select Audio mode. The Audio mode options include: Stereo, Left, Right, and L + R.

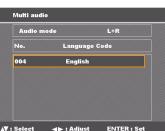

- 3 Press ▲ / ▼ to select a Language Code in the Language code list.
- 4 When different audio tracks are being broadcast from the left and right channels, select "Left" or "Right" in the Audio mode option.
- 5 Press EXIT/CANCEL to save audio preferences.

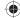

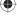

# DVB-Subtitle/Using the Digital Service (DTV mode only)

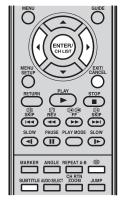

### Note:

 DVB-Subtitle can also be changed by pressing SUBTITLE repeatedly.

# **DVB-Subtitle**

DVB-Subtitle is a feature supported in DVB (Digital Video Broadcasting) applications in which the service shown can be accompanied by a text display on the screen in parallel with the corresponding audio service. The DVB-Subtitle feature can be enabled or disabled at anytime.

1 Press **SUBTITLE** SUBTITLE to display the Subtitle

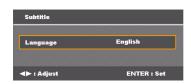

- 2 Press ◀ / ▶ to select your desired subtitle language from the available languages.
- 3 To disable DVB-Subtitle, press ◀ / ▶ repeatedly until 'Off' appears in the Subtitle menu.

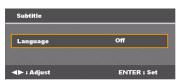

4 Press **EXIT/CANCEL** to save the subtitle language.

# **Using the Digital Service**

Some services bring you programmes with the Digital Service, letting you experience DTV interactively.

When provided, the Digital Service will start when you press =.

### Notes:

- When the DVB-Subtitle default setting is set to "On", the Digital Service cannot be selected (e.g., MHEG). If you want to view the Digital Service screen, turn the DVB-Subtitle off.
- MHEG5 digital service is not available when the country selection is not set to "UK". (See pages 10 and 14.)

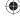

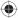

# **EPG (Electronic Program Guide) (DTV mode only)**

The Guide menu shows the available programme listings for the next 8 days only, including today. However, the guide menu will show 'No Event Name' for programmes which are more than 8 days ahead, or for programmes within the 8 days when no programme information is available.

1 Press **GUIDE** to display the EPG menu.

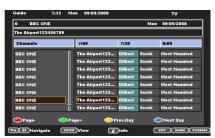

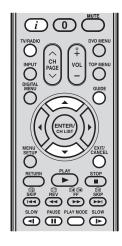

Press TV/RADIO to switch from three service modes; TV, Radio, and Data, to view the EPG data accordingly. By default, the list of services listed on the screen is the TV mode. If you wish to view the list of Radio services without exiting the current menu, press TV/RADIO TYRADIO Once.

If you wish to view the list of Data services without exiting the current menu, press **TV/RADIO** TWINDOO twice.

Service List

Displays all the available services.

As you scroll through the service list by pressing  $\triangle$  /  $\nabla$ , the Event list will be refreshed accordingly, and you will see the programme information for the currently highlighted programme.

To scroll through the service list from page to page, press the **Red/SLOW** ◀¶ or **Green/PAUSE** button.

Events list

Displays events in a grid of rows and columns.

Each row shows the list of events that are available, for the corresponding service in the service list. Within each row, you can press to navigate through the rest of the events. You can easily move to the Previous day or Next day in the Events List by pressing the

You can easily move to the Previous day or Next day in the Events List by pressing the **Yellow/PLAY MODE** or **Blue/SLOW** | button (the date of the programme information you are currently viewing is shown in the top right hand corner).

The full event name will be displayed in the bar above. Event title will be displayed only if available otherwise 'No Description' message will be displayed.

From within the Guide menu, you can open the Description menu for the currently highlighted programme by pressing (i).

The Guide/Description menu shows the extended event description of an event. You can scroll and view the complete event description of the event using  $\blacktriangle/\blacktriangledown$ .

To return to the Guide menu, press i.

To clear the menu screen, press **EXIT/CANCEL** 

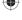

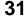

# **EPG Timer (DTV mode only)**

You can choose whether or not the screen switches on when the timer event begins - see page 23 (Rec screen status (LCD Power on/off)). This is so that if you are using the timer to make a recording to your VCR or other device, the TV screen will not switch on unless you want it to.

If you try to switch to another channel while a timer event is in progress, the following message will appear: 'Warning: Changing the channel will interrupt your event timer. Are you sure you want to proceed? Yes/No". Select "Yes" or "No" according to your

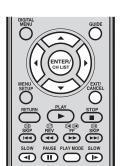

When the EPG Timer

'Event Timer Started' will appear.

If the EPG Timer starts

when it is already switched on, it will start at the exact

time that is set. If it starts

from the standby mode, it

will begin 20 seconds in advance of the stated

You cannot hasten the

start time from the original start time of the Event. You cannot set with the same date and time of another Event. Press the Yellow/PLAY MODE button to change the start time of the event. Press the Blue/SLOW ▶►

button to change the time

duration of the event.

When in power-offcondition, EPG Timer

cannot be activated. If the EPG Timer begins

during standby mode

without screen display, the Power indicator on the unit will be lit in orange. This is to indicate that an EPG Timer event has begun in standby mode. However, if it begins during the standby mode with a screen display, the Power indicator on the unit will light up green.

starts, the message

Notes:

time

1 Press **GUIDE** to display the EPG menu.

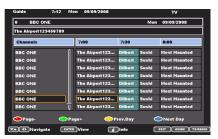

Press ▲ / ▼ / ◀ / ▶ to highlight the programme you want to set as a timer event, then press ENTER/CH LIST (ENTER/CH LIST)

- If you select an event which has already started, the selected programme will be displayed on the screen, as you cannot set the timer for a programme which has already started.
- To display the stored timer events, press **GUIDE** twice. The Event Timer menu (see step 4 below) will appear. You can also delete or change the frequency (Once/Daily/ Weekly) of the stored timer events (but please note that you cannot edit the time details that have been set from the EPG).
- A confirmation banner will be displayed. Press ◀ / ▶ to select "Yes" or "No", then press ENTER/CH LIST (ENTER) (the selected option is shown in blue).
- The Event Timer menu will appear. Press the **Red/SLOW** ◀ button to set the Timer mode for a selected event.

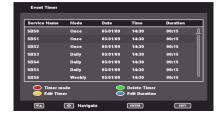

The Timer mode specifies the frequency of Timer wake-up which can be set as Once, Daily or Weekly.

Press ENTER/CH LIST (ENTER) to save the selected Timer mode.

To delete a timer event, select the specified event, then press the Green/PAUSE button.

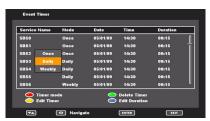

To return to the EPG menu, press ENTER/CH LIST (ENTER)

To clear the menu screen, press EXIT/CANCEL

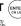

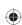

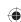

# Disc

DVD discs must be Region 2 or Region ALL type to play on this unit.

The suitable disc formats are: DVD-Video, DVD-R/-RW (Video format only), Audio CD, CD-R/CD-RW, and Video CD. Some CD-R/RW discs may be incompatible.

- This unit can play an 8cm disc. Please do not use a disc adapter. It may cause trouble.
- Please do not insert any disc of an irregular shape into the unit, as it may interfere with the function of the unit. You may not be able to remove it.
- Please do not use after market accessories, such as a ring protector, as this may cause trouble with the operation of the unit.

Do not play DVD-ROM, DVD-Audio, CD-G, Photo CD or SVCD to prevent accidental erasure of prerecorded material.

### Title

When two or more movies are recorded on a disc, the disc is divided into two or more sections. Each section is called a Title.

The titles can be subdivided into many sections. Each section is called a Chapter.

### **Track**

Video CD/Audio CD can contain several items.

These are assigned to tracks.

# Removing disc from case

Be sure to hold the edge of disc. Do not touch the surface of the disc.

Pick up the disc gently from the case.

- · Do not scratch the disc.
- · Do not get dirt on the surface of the disc.
- · Do not stick a label or adhesive tape on the disc.
- · Do not drop or bend the disc.

### Storing disc

- Store the disc in the case to avoid risk of scratches, dirt or
- Do not leave disc exposed to direct sunlight or in hot or humid places.

### Cleaning disc

Wipe the disc with a clean, dry cloth from centre to edge.

- · Do not wipe in circular direction.
- · Do not use liquid or aerosol cleaners.

# On Video CDs

This unit supports Video CDs equipped with the PBC (Version 2.0) function. (PBC is the abbreviation of Playback Control.) You can enjoy two playback variations depending on types of discs.

- Video CD not equipped with PBC function (Version 1.1) Sound and movie can be played on this TV/DVD in the same way as an audio CD.
- Video CD equipped with PBC function (Version 2.0) In addition to operation of a Video CD not equipped with the PBC function, you can enjoy playback of interactive software with search function by using the menu displayed on the TV screen (Menu Playback). Some of the functions described in this owner's manual may not work with some discs.

### To turn off the PBC

- (1) Press **PLAY MODE** in the Stop mode.
- (2) Press ▲ / ▼ to select "Mode", then press ENTER/CH LIST (with repeatedly until 'Normal' appears.
- (3) Press **PLAY MODE** again to clear the screen.

### To turn on the PBC

Follow the above step 1~2, then press **ENTER/CH LIST** (enterly repeatedly until 'PBC' appears.

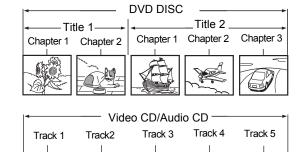

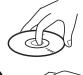

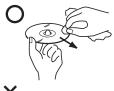

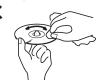

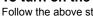

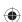

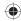

# Playing a disc

This section shows you how to play a disc.

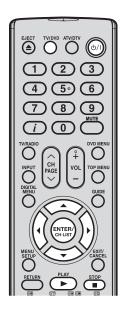

# Notes:

- If the unit does not operate properly: Static electricity, etc., may affect the player's operation. Disconnect the AC power cord once, then connect it again.
- If a disc is inserted during some modes other than DVD mode, it may switch to DVD mode and then playback may begin automatically.
- About inserting disc: If the unit is slanted or moved while inserting disc, it could damage the disc.

# Basic playback (DVD/VCD/Audio CD)

### Preparation:

- 1 Press **b/I** on the unit.
- 2 Press **TV/DVD** on the remote control to select the DVD mode.

The DVD startup screen appears on-screen.

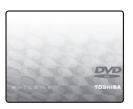

Load the disc in the disc slot with the label side facing forward. (If the disc has a label.)

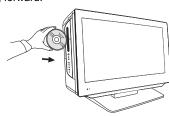

### Note:

- Do not place a disc which is unplayable in this unit.
- ⚠ On the TV-screen, '♠' changes to 'Reading' and then playback commences.
  - A menu screen will appear on the TV screen if the disc has a menu feature.
  - Press ▲ / ▼ / ◀ / ▶ to select title, then press ENTER/CH LIST
     Title is selected and play commences.

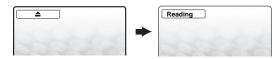

- To stop playback, press STOP ■.
  - The unit records the stopped point, depending on the disc. '▶' appears on the screen.
     Press PLAY ▶ to resume playback (from the scene point).
  - If you press STOP 
     ■ twice ('■ Stop' appears on the screen), the unit will clear the stopped point.

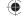

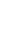

# **(**

# Playing a disc (continued)

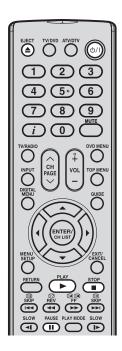

To start playback in stop mode

Press PLAY .

To pause playback (still mode)

Press PAUSE III during playback.

To continue playback from still mode

Press PLAY .

To stop playback

Press STOP .

To remove the disc

- 1 Press EJECT ▲.
- **9** Wait for the disc drive to eject the disc, then remove the disc from the slot.

### Notes:

- If a non-compatible disc is loaded, 'Incorrect Disc', 'Disc region incorrect' or 'Enter Password' will appear on the TV screen according to the type of loaded disc. In this case, check your disc again (see pages 33 and 53).
- · Some discs may take a minute or so to start playback.
- When you load a disc with the playback side facing forward, 'Reading' appears on-screen but it will be replaced by 'Incorrect Disc'. Eject the disc and load again making sure the playback side is now facing backward.
- · Some discs may not work the resuming facility.
- Some playback operations of DVDs may be intentionally fixed by software producers. Since this unit plays DVDs according to the disc contents the software producers designed, some playback features may not be available. Also refer to the instructions supplied with the DVDs.
- Do not move the unit during playback. Doing so may damage the disc.
- In many instances, a menu screen will appear after playback of a movie is completed.
  Prolonged display of an on-screen menu may damage your television set, permanently
  etching that image onto its screen. To avoid this, be sure to press on your remote
  control once the movie is completed.
- There may be a slight delay between the button is pressed and the function activates.

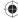

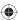

# Playing a disc (continued)

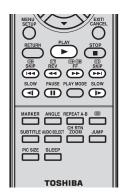

### Note:

The prohibition symbol 'X' appears on the upper right corner of the screen when you try to employ a playback function that is not available on the disc, or that is not yet accessible at this time. This does not indicate a problem with the TV/DVD.

You can play discs at various speeds.

# Playing in fast reverse or fast forward direction (DVD/VCD/Audio CD)

- 1 Press REV ◀◀ /FF ▶▶ during playback.
  - **REV ◄** : Fast reverse playback
  - **FF** ▶►: Fast forward playback

Each time you press **REV** ◀◀ /FF ▶▶, the playback speed changes.

7 To resume normal playback, press PLAY ▶.

### Notes:

- · The sound is muted during reverse and forward scan of DVD/VCD discs.
- · The playback speed may differ depending on the disc.
- You can use fast reverse/fast forward playback for MP3/DivX<sup>®</sup> CD.

# Playing frame by frame (DVD/VCD)

- 1 Press PAUSE during playback.
  Each time you press PAUSE , the picture advances one frame.
- To resume normal playback, press PLAY ...

### Notes:

- You can use frame by frame playback for DivX<sup>®</sup> CD.
- · The sound is muted during frame by frame playback.

# Playing in slow motion (DVD/VCD)

- 1 Press SLOW <1 / I▶ during playback.
  - SLOW ◀[: Slow reverse playback
  - SLOW ]►: Slow forward playback
- 2 Each time you press SLOW ◀ /SLOW ▶, the slow motion speed changes.
- 3 To resume normal playback, press PLAY ▶.

# Notes:

- · The sound is muted during slow-motion playback.
- You can use slow forward playback for DivX<sup>®</sup> CD.
- The slow reverse playback function is not available for DivX<sup>®</sup> CD.

# Locating a chapter or track (DVD/VCD/Audio CD)

- 1 Press **SKIP** | **I** | **I** | **I** | repeatedly to access the chapter or track number you want to play. Playback starts from the selected chapter or track.
- 2 To locate succeeding chapters or tracks, press **SKIP** ▶▶I. Playback starts from the beginning of the selected chapter or track.
- 3 To locate the preceding chapter or track, press SKIP | ◄ twice in quick succession. Playback starts from the beginning of the preceding chapter or track.

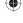

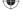

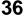

# Zooming/Locating desired scene

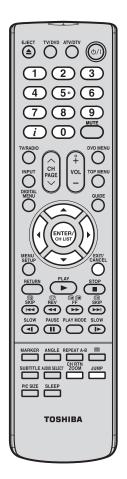

#### Zooming (DVD/VCD)

This unit will allow you to zoom in the frame image. You can then make selections by switching the position of the frame.

1 Press **CH RTN ZOOM** during playback.
The view will zoom into the centre of the image.

Each press of the button will increase the scale value:  $Q_1(x 1.3)$ ,  $Q_2(x 1.5)$ , and  $Q_3(x 2.0)$ .

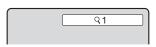

- Press ▲ / ▼ / ◀ / ▶ to pan the scene and view different sections of the picture.
- To return to normal view, in zoom mode, press **CH RTN ZOOM** repeatedly until 'Q Off' appears.

#### Notes:

- You can use the Pause or Slow functions in Zoom mode.
- · Some discs may not respond to zoom feature.
- You can use the Zoom function for DivX<sup>®</sup> CD.

#### Locating a desired scene (DVD/VCD/Audio CD)

Use the title, chapter and time recorded on the DVD disc to locate the desired point to playback. In the case of VCD/Audio CD discs, time, and track are used to locate the desired point to playback. To check the title, chapter/track, and time, press (i).

1 Press **JUMP** during playback or resume stop mode.

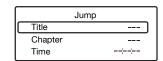

Press ▲ / ▼ to select the "Title/Track", "Chapter" or "Time" option.

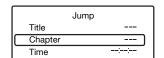

3 Use the **Number buttons (0–9)** to input the number.

If you input a wrong number, press **EXIT/CANCEL** Refer to the package supplied with the disc to check the numbers.

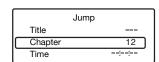

- 4 Press ENTER/CH LIST (CHLUST) to start playback.
  - When you change the title, playback starts from Chapter 1 of the selected title.
  - · Some discs may not work in the above operation.

#### Notes:

- In case of the Audio CD and Video-CD, only Track and Time can be selected.
- In case of the Video-CD playback with PBC, the JUMP does not work. Turn off the PBC (see page 33).

# Marking desired scenes

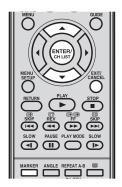

#### Marking the scenes (DVD/VCD/Audio CD)

Scene bookmarks refers to specific points in the playback range that has been marked for later access. You can create up to three markers per disc.

access. You can create up to three markers per disc.

1 Press MARKER at the scene where you would like to place the bookmark.

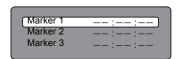

Press ▲ / ▼ to select a blank marker, then press ENTER/CH LIST to bookmark the selected scene.

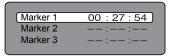

#### Notes:

- Some discs may not work with the marking operation.
- The saved scene bookmarks are only accessible during the current session. Once you eject the disc or turned off the TV/DVD, all bookmarks will be cleared.
- In some cases, subtitles for the marked scene may not appear.
- Bookmark function does not work with JPEG CD/ DivX<sup>®</sup> CD.

- 3 Press MARKER MARKER to close the Bookmark window.
- 4 To save two more bookmarks, repeat steps 1 to 3.

#### Returning to the scenes (DVD/VCD/Audio CD)

1 Press **MARKER** MARKER during playback or stop mode.

| Marker 1 | 00 : 27 : 54 |
|----------|--------------|
| Marker 2 | 01 : 16 : 25 |
| Marker 3 | 02:08:31     |

2 Press ▲ / ▼ to select the saved marker.

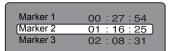

- 3 Press ENTER/CH LIST (STATE) to start playback on the scene saved in the selected
- 4 To delete a scene bookmark, perform steps 1 ~ 2, then press EXIT/CANCEL ...

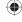

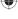

# Repeat playback/A-B playback

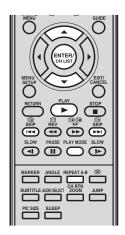

#### Repeat playback (DVD/VCD)

- 1 Press PLAY MODE during playback or stop mode.
- 2 DVE

Press **ENTER/CH LIST** (ENTER) repeatedly to select "Chapter" or "Title".

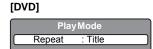

#### Video CD

Press ▲ / ▼ to select "Repeat", then press ENTER/CH LIST (MITTER) repeatedly to select a repeat mode.

Playback automatically applies after the current track is finished.

#### [Video CD]

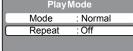

#### Note

- If you set the repeat mode during stop mode, press PLAY ▶ to start playback.
- 3 Press PLAY MODE again to close the Play Mode window.

To resume normal playback, select "Off" in step 2.

#### Notes:

- · Some discs may not work with the repeat operation.
- The repeat playback function is not applicable to PBC-enabled VCDs.
- Chapter/Track function is cancelled when the **SKIP** ▶ | /SKIP |◀ buttons are pressed.

#### A-B Repeat playback (DVD/VCD/Audio CD)

The A-B repeat function lets you repeat a specific section between two set points.

1 Press REPEAT A-B at the point where you would like the playback loop to begin. This sets your 'A' point.

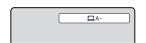

When the playback reaches the point where you would like the playback loop to stop, press **REPEAT A-B** \*\*grant again. This sets your 'B' point.

This section between points A and B will be played repeatedly in a loop until you turned off the Repeat A-B mode.

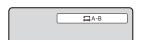

3 To resume normal playback, press **REPEAT A-B** until ' Goff' appears on the screen.

#### Notes:

- In A-B Repeat mode, subtitles near the A or B locations may not be displayed.
- You may not be able to set A-B Repeat during certain scenes of the DVD.
- A-B Repeat does not work with an interactive DVD and JPEG CD.

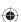

# Changing angles/Title selection/DVD menu

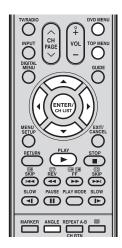

#### Changing angles (DVD)

When playing back a disc recorded with multi-angle scenes, you can select the scene angle that you prefer.

1 Press ANGLE during playback.
The current angle will appear.

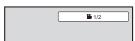

2 Press ANGLE repeatedly until the desired angle is displayed.

#### Note:

 Depending on the DVD, you may not be able to change the scene angle even if multi-angle data are recorded on the DVD.

#### Title selection (DVD)

Some DVDs contain two or more titles. If this is the case, you can select a particular title for playback.

- 1 Press **TOP MENU** TOP MENU during playback. Title menu appears on the screen.
- Press ▲ / ▼ / ◀ / ▶ to select the desired title.
- 3 Press ENTER/CH LIST (enter) or PLAY ▶ to start playback.

#### Notes:

- · Depending on the DVD, you may not be able to select the title.
- Depending on the DVD, a "title menu" may simply be called a "menu" or "title" in the instructions supplied with the disc.

#### DVD menu (DVD

Some DVDs have an encoded menu that allows you to select a specific disc content, enable a particular DVD feature (e.g., subtitle or soundtrack language) or choose a particular title (for multi-title DVDs).

- 1 Press **DVD MENU** during playback. The DVD menu appears on the screen.
- 2 Press ▲ / ▼ / ◀ / ▶ to select a menu item, then press ENTER/CH LIST (ENTER). Use the same keys to enable an option for the selected item. Repeat this step to configure other menu options.
- **3** Press **DVD MENU** again to resume playback on the scene that was playing when you pressed **DVD MENU**.

#### Note:

 Depending on the DVD, you may not be able to resume playback from the same scene that was playing when you pressed DVD MENU.

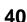

# Changing soundtrack language/Subtitles/Disc status

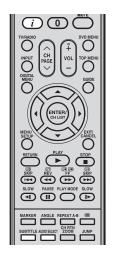

#### Notes:

- If the desired language is not heard after pressing the button several times, that language is not recorded on the disc.
- The soundtrack language selected is cancelled when you eject the disc.
   The initial default language or available language will be heard if the disc is played back again.
- Depending on the DVD, you may not be able to change subtitles, or to turn subtitles on or off.
- While playing a DVD, the subtitle may change when you loaded or eject the disc.
- In some cases, a selected subtitle language may not be changed immediately.

#### Changing soundtrack language (DVD/VCD)

You can select the soundtrack language when you play a multilingual disc.

- 1 Press **AUDIO SELECT** during playback. The current soundtrack language will appear.
- 2 Press AUDIO SELECT AUDIO SELECT repeatedly until the desired language is selected.

The on-screen display will disappear after a few seconds.

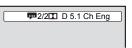

#### In case of Video CD playback

Audio type changes are as follows each time you press AUDIO SELECT

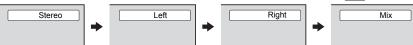

#### Subtitles (DVD)

When playing back a disc recorded with subtitles, you can select the subtitle language or turn the subtitle off.

- 1 Press SUBTITLE Tepeatedly during playback until the desired language is selected.
- 2 To turn off the subtitle, press **SUBTITLE** until 'Off' appears. The on-screen display will disappear after a few seconds.

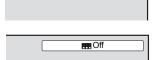

🚃 1/5 Eng

#### Disc status (DVD/VCD)

Press i to display the status of the disc. To close the display panel, press i.

#### **VCD** mode

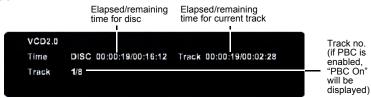

#### **DVD** mode

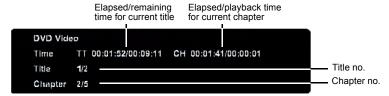

Press (i) again.

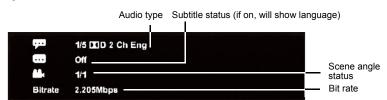

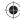

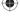

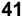

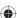

# MP3/JPEG/DivX® and Audio CD operation

This unit can playback the MP3/JPEG/DivX®-data which has been recorded on CD-R/RW. Audio CD also can be played back. To produce the MP3/JPEG/DivX®-data, you need a Windows-PC with CD-RW drive and a MP3/JPEG/DivX®-encoding Software (not supplied). The Apple-HFS-System cannot be played. This unit requires discs/recordings to meet certain technical standards in order to achieve optimal playback quality.

There are many different types of recordable disc formats (including CD-R containing MP3 files). Not all recordable discs will produce optimal playback quality. The technical criteria set forth in this instruction manual are meant only as a guide. Use of CD-RW for MP3 files is not recommended.

#### MP3/JPEG/DivX® - data information

#### Limitations on MP3/JPEG/DivX® playback

- MP3/JPEG/DivX® CD are standardized by ISO9660, its file name must include following extensions; ".mp3", ".jpg", "div", "div", "avi"
- MP3/JPEG/DivX<sup>®</sup> CD must correspond to the ISO standardized files.
- This unit can read 2000 files per disc. If one disc has more than 2000 files, it reads up to 2000 files, the remaining files will be omitted.
- MP3/JPEG/DivX® CDs cannot be used for the purpose of recording on this unit.
- It may take more than one minute for this unit to read MP3/JPEG/DivX® files depending on its structure.
- Music recorded by "Joliet Recording Specification" can be played back.
- The music files recorded by "Hierarchical File System" (HFS) cannot be played back.

#### Limitations on displaying of the file name

· The maximum number for display is 15 characters. Long file names will be condensed.

#### To playback MP3/JPEG/DivX® CD in the recorded order

- (1) Use MP3/JPEG/DivX<sup>®</sup> software that records data alphabetically or numerically.
- (2) Insert two or three digit number in the head of file name. (ex. "01" "02" or "001" "002").
- (3) Refrain from making too many sub-folders.

#### Caution:

- Some MP3/JPEG/DivX<sup>®</sup> CDs cannot be played back depending on the recording conditions.
- The CD-R/RW that has no music data or non MP3/JPEG/DivX® files cannot be played back.

#### Standard sampling frequency and the bit rate

#### MP3

- File format: MPEG-1 Audio
- Sampling frequency: 32 kHz, 44.1 kHz, 48 kHz
- Bit rate: 32 ~ 320 kbps (constant bit rate or variable bit rate)

The recommend recording setting for a high-quality sound is 44.1 kHz of sampling frequency and 128 kbps of constant bit rate.

#### **DivX**®

- Version: DivX<sup>®</sup> 3, 4, 5, and 6 (specifically 3.1.1, 4.1.2, 5.0.2, 5.0.5, 5.1.1, 5.2.1, 6.0 at Home Theater profile).
- File format: MPEG1 Layer2 (MP2), MPEG1 Layer3 (MP3)
- Sampling frequencies: 32 kHz, 44.1 kHz, 48 kHz
- Bit rate: 32 ~ 320 kbps
- Resolution: Max 720 x 576 (at 25 fps), Max 720 x 480 (at 30 fps)

#### Notes:

- $\mathsf{Div} X^{\text{\ifmmode B}}$  is a registered trademark of  $\mathsf{Div} X,$  Inc. and is used under license.
- MPEG Layer-3 audio coding technology licensed from Fraunhofer IIS and Thomson.

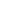

# MP3/JPEG/DivX® and Audio CD operation (continued)

#### Note:

 The Repeat and Random/ Programmed playback modes can be enabled during MP3 playback. (See pages 46, 47).

#### Loading CD

- 1 Load a MP3/JPEG/DivX<sup>®</sup> CD or an Audio CD into the disc slot.
- 2 A file browser screen will appear on the screen.
  - If the current directory has more than 8 files, press ▲ / ▼ to scroll the file list.
  - To see folder contents, select a folder and then press ENTER/CH LIST (CHUST)

To return to the root directory, select " a Go Up ..." then press ENTER/CH LIST

If a CD contains a mixture of MP3, JPEG, and DivX<sup>®</sup> files, and PLAY 
 is pressed without selecting the file, playback starts automatically from the first file in the list. If there is no file on the root directory, playback does not start automatically.

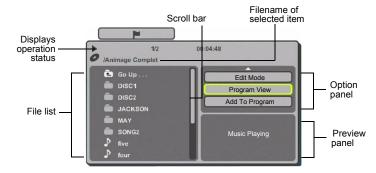

#### MP3 and Audio CD playback

- 1 In the file browser screen, press ▲ / ▼ to select the desired file.
- **9** Press **ENTER/CH LIST** (ENTER/CHUST) to start playback.
- To stop playback, press STOP ■. The unit records the stopped point. 'I' appears on the screen. Press PLAY I to resume playback. If you press STOP again or unload the disc, the unit will clear the stopped point.

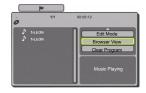

#### **Select Files**

You can choose the type of file listed in the file browser.

- 1 Press ▶ to move the selection highlight to the Option panel.
- 2 Press ▲ / ▼ to highlight "Select Files", then press ENTER/CH LIST
- 3 Press ▲ / ▼ to select a file type from the list (Audio, Photo or Video).

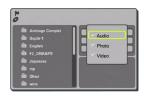

- 4 Press ENTER/CH LIST (erray) to add/remove check mark. Checked file type will be displayed in the file browser.
- 5 Press ■ twice to move the selection highlight to the file list.

#### Note:

• Select Files is not applicable to Audio CD.

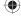

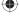

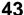

# MP3/JPEG/DivX<sup>®</sup> and Audio CD operation (continued)

# DVO MENU OCH PAGE OCH PAGE OCH

#### Notes:

- The Jump and A-B Repeat modes are not available during JPEGplayback.
- When an image exceeds 5760 x 3840 pixels, the image display (preview window or thumbnail list) can appear cropped.
- It may have a longer interval period due to the size of data.

#### JPEG playback

1 In the file browser screen, press ▲ / ▼ to select an image file for viewing.

A preview of the selected file displayed in the Preview panel.

To display a thumbnail list, press **DVD MENU** .

Press ▲ / ▼ / ◀ / ▶ to select the image file.

(To return to the file browser, press **TOP MENU** .)

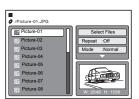

When **PLAY** is pressed without selecting the file, playback starts automatically from the first file in the list.

Press ENTER/CH LIST (CH LIST (CH LIST )

The selected image is displayed in fullscreen mode.

#### Rotating an image

You can rotate an image by 90°.

Press **ANGLE** during playback of the image.

Options include 90°, 180°, 270° or No rotation.

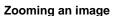

Zoom function also can be used in viewing JPEG files.

Press **CH RTN ZOOM** repeatedly until the preferred scale is displayed. The current zoom setting is indicated by the following icons:  $Q_1 (x 1.3)$ ,  $Q_2 (x 1.5)$ , and  $Q_3 (x 2.0)$ .

To return to normal view, press **CH RTN ZOOM** repeatedly until 'Q Off' appears.

Press **STOP** ■ to end playback.
The file browser appears on the screen.

#### Slide show playback

The slide show enables you to view multiple JPEG files one after another automatically.

#### Preparation:

Set "JPEG Interval" setting to "Off", "5 seconds", "10 seconds" or "15 seconds" (see page 52).

- 1 Select your desired starting file for the slide show in step 1 above.
- 2 Press ENTER/CH LIST (ENTER) or PLAY ▶ to start slide show. When the slide show is completed, the file browser screen appears.
  - To view the previous or next image in the slide show, press SKIP |◄◄ / ▶▶|.
  - To temporarily stop the slide show, press PAUSE . '■ 'appears on-screen.
     Press PLAY ➤ or SKIP ➤ again to resume the slide show.
  - To stop the slide show, press STOP ■. The file browser screen appears.

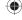

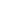

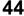

# MP3/JPEG/DivX<sup>®</sup> and Audio CD operation (continued)

# MENU OGOÉ EN CONTROL STOR EN CONTROL STOR EN C

Depending on the

Note:

#### DivX<sup>®</sup> playback

1 In the file browser screen, press ▲ / ▼ to select the desired file.

When **PLAY** is pressed without selecting the file, playback starts automatically from the first file in the list.

Ø /Movie-01.DIVX

■ Movie-01
■ Movie-02
■ Movie-03
■ Movie-04
■ Movie-05
■ Movie-05
■ Movie-05
■ Movie-05
■ Movie-05
■ Movie-05

2 Press ENTER/CH LIST or PLAY ► to start movie playback.

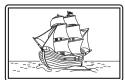

recording conditions of DivX<sup>®</sup> file, you may not be able to use the Fast Reverse and Fast Forward playback and Jump functions. (See pages 36, 37.)

To stop playback, press STOP ■. The unit records the stopped point. '▶' appears on the screen. Press PLAY ▶ to resume playback. If you press STOP ■ again or unload the disc, the unit will clear the stopped point.

#### Playing DivX® VOD content

**ABOUT DivX**<sup>®</sup> **VIDEO**: DivX<sup>®</sup> is a digital video format created by DivX, Inc. This is an official DivX certified device that plays DivX video. Visit www.divx.com for more information and software tools to convert your files into DivX video.

**ABOUT DivX**<sup>®</sup> **VIDEO-ON-DEMAND:** This DivX Certified<sup>®</sup> device must be registered in order to play DivX Video-On-Demand (VOD) content. To generate the registration code, locate the DivX VOD section in the device setup menu. Go to vod.divx.com with this code to complete the registration process and learn mode about DivX VOD. (See page 54.)

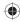

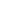

# MP3/JPEG/DivX<sup>®</sup> and Audio CD operation (continued)

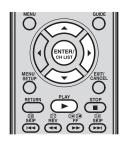

# Repeat playback (Audio CD/MP3/JPEG/DivX<sup>®</sup>)

- 1 In the file browser screen, press ▶ to move the selection highlight to the Option panel.
- **?** Press ▲ / ▼ to select "Repeat".

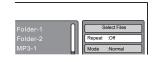

Press ENTER/CH LIST (mirrar) repeatedly to select a repeat mode, "Track" or "All".

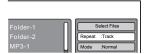

#### Notes:

- The repeat or random function is cancelled when you eject the disc or turn the power off
- In case of Audio CD, the function of A-B Repeat also can be used (see page 39).
- 4 Press PLAY ▶.

The unit automatically starts repeat playback after finishing the current track.

5 To resume normal playback, select "Off" in step 3.

#### Random playback (Audio CD/MP3/JPEG/DivX®)

- 1 In the file browser screen, press ▲ / ▼ to select "Mode".
- Press ENTER/CH LIST (ENTER/CH LIST) to select "Shuffle".
- 3 Press PLAY ▶.
  The Random playback starts automatically.

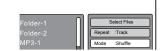

4 To resume normal playback, select "Normal" in step 2.

#### Music Intro (Audio CD/MP3)

The Music Intro function plays the first 10 seconds of a media file on the audio CD or disc.

- 1 In the file browser screen, press ▲ / ▼ to select "Mode".
- Press ENTER/CH LIST (CHUST) to select "Music Intro".

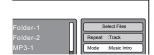

3 Press PLAY ▶.

The unit starts to play each track on the disc for 10 seconds.

▲ To resume normal playback, select "Normal" in step 2.

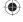

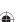

# MP3/JPEG/DivX® and Audio CD operation (continued)

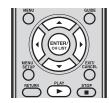

#### Programme playback (Audio CD/MP3/JPEG/DivX®)

- In the file browser screen, press ▶ to move the selection highlight to the Option panel.
- Press ▲ / ▼ to select "Edit Mode", then press ENTER/CH LIST (ENTER/) to enable it.

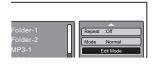

Press ◀ to move the selection highlight to the file list, then press ▲ / ▼ to select a file.

Press ENTER/CH LIST (ENTER) to mark it for inclusion in the programme playlist. Repeat this step to mark any other files you want to add to the programme playlist.

 Press ▲ / ▼ / ◀ / ▶ to select "Add To Program", then press ENTER/CH LIST (ENTER) to add all marked files in the programme list. (The maximum number of files can be added is 30.)

After storing the files in the programme list, press **\( \lambda \)** to select "Edit Mode", then press ENTER/CH LIST (ENTER/CH LIST (ENTER/CH LIST)

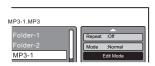

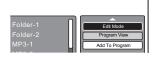

Press ▲ / ▼ to select "Program View", then press ENTER/CH LIST Program View shows only the programmed files that you have added in Step 4.

# **Program View** Browser View

In the Program View, press **PLAY** to start playback via order the files were added.

#### To remove file from the programme list in stop mode:

1 In Program View, press ▲ / ▼ to select "Edit Mode", then press ENTER/CH LIST

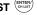

- **?** Press **◄** to go to the programme list.
- 3 Press ▲ / ▼ to select the file you want to remove, then press ENTER/CH LIST (ENTER)
- 4 Press ▲ / ▼ / ▶ to select "Clear Program", then press ENTER/CH LIST (ENTER)

• The program function is disabled when you eject the disc or turn the power off.

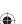

# Program playback/Random playback

You can arrange the playback order of tracks or files on the disc. And the unit can also select tracks or files at random and playback them. These features work for Video CD. For Audio CD and MP3/JPEG/DivX® CD, please see "Random playback (Audio CD/MP3/ JPEG/DivX<sup>®</sup>)" on page 46 and "Programme playback (Audio CD/MP3/JPEG/ DivX<sup>®</sup>)" on page 47.

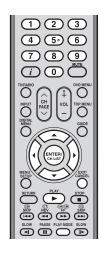

#### Notes:

- In case of Video CD with PBC, you cannot set Program playback.
- The program is cancelled when you eject the disc or turn the power off.
- In case of Video CD with PBC, you cannot set Random function during playback.

#### Program playback (VCD)

- 1 Press PLAY MODE CHAY MODE during stop mode.
- :Off
- Press ▲ / ▼ to select "Mode", then press ENTER/CH LIST (ENTER/) to select "Program".

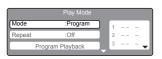

Press **◄** / ▶ to select the programming position. Use Number buttons (0 - 9) to input the track numbers sequentially. If you input a wrong number, press EXIT/CANCEL

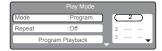

- Press ◀ / ▶ to return to the left column, then press ▲ / ▼ to select "Program Playback" and press  ${f ENTER/CH}$  LIST  $\left( {f ENTER/CH} \right)$ . The programmes you selected will start to playback in
- To resume normal playback, select "Normal" in step 2.
- To change the programme:
  - (1) Select "Program" in step 2, then press ▲ / ▼ / ◀ / ▶ to select the track number you want to change, and press EXIT/CANCEL ......
  - (2) Use the **Number buttons (0 9)** to enter the new track number.
- 7 To clear programmes:
  - To clear a single programme, select "Program" in step 2. Press ▲ / ▼ / ◀ / ▶ to select the track number, then press **EXIT/CANCEL**
  - To clear all the programmes, select "Clear Program", then press ENTER/CH LIST

    [STEED]

#### Random playback (VCD)

- Press **PLAY MODE** during playback or stop mode.
- Press ▲ / ▼ to select "Mode", then press ENTER/CH LIST (ENTER/) to select "Shuffle".

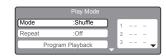

- Press **PLAY** to start random playback.
  - If you set 'Shuffle' during playback mode, Random playback will begin after the track that is currently being played has ended.
  - To resume normal playback, select "Normal" in step 2.

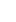

# **Customizing the function settings**

You can change the default settings to customize performance to your preference.

#### Setting procedure

1 In DVD mode, press **MENU SETUP** in stop mode.

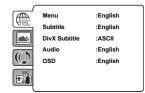

MENU GUIDE

ENTERY

CH LIST

MENU

SETUP

RETURN

PLAY

STOP

**2** Press ▲ /  $\blacktriangledown$  to select a setup tab, then press  $\blacktriangleright$ .

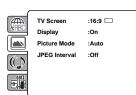

3 First option will be highlighted. Press ▲ / ▼ to select the desired option.

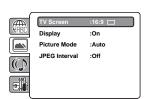

4 Press ENTER/CH LIST (BATER) to display a list of available option settings.

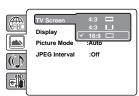

Press ▲ / ▼ to select an option setting, then press ENTER/CH LIST (SMITTEN) to save the setting.

Refer to pages 51 ~ 54 for a list of description for each option setting.

- To configure another option on the same setup, repeat steps 3 ~ 5.

  To select another section, go back to step 2 by pressing ◀ repeatedly.
- 7 To close the DVD Setup Menu screen, press **MENU SETUP** or press **RETURN**  $\stackrel{\text{NETUPN}}{\bigcirc}$ .

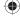

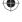

# **Customizing the function settings** (continued)

#### Settings details

| Section | Option                 | Details                                                                            | Page |
|---------|------------------------|------------------------------------------------------------------------------------|------|
|         | Menu                   | Select the language for the DVD menu display.                                      | 51   |
|         | Subtitle               | Select the subtitle language for disc playback.                                    |      |
|         | DivX Subtitle          | Select the subtitle encoding format for DivX® VOD playback.                        |      |
|         | Audio                  | Select the audio language for disc playback.                                       |      |
|         | OSD                    | Select a preferred language for on-screen display.                                 |      |
|         | TV Screen              | Select a picture size according to the aspect ratio of your TV.                    | 51   |
|         | Display                | Turn the operation status display on the screen on or off.                         |      |
|         | Picture Mode           | Select a preferred picture mode from "Video", "Film" or "Auto".                    |      |
|         | JPEG Interval          | Select the interval time between images in a slide show.                           | 52   |
| ( , N   | Night Mode             | Toggle the night mode on or off.                                                   | 52   |
|         | Digital Out            | Select the format for digital audio output corresponding to your audio connection. |      |
|         | Parental               | Set the restriction level for allowable disc content.                              | 53   |
|         | Password               | Change the access password for the parental control setting.                       |      |
|         | DivX (R) VOD           | Display the 10-character registration code for viewing DivX VOD content.           |      |
|         | DivX<br>Deregistration | Display the 8-character deregistration code.                                       |      |

**Note:** These setup settings are retained in the unit's memory. It remains active even if the power is turned off.

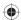

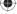

# Customizing the function settings (continued)

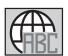

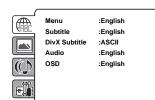

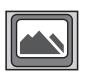

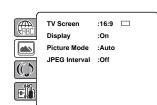

#### Menu and OSD

Select the language for the DVD and Setup menu display. Options include: English, French, Spanish, German, Italian

#### **Subtitle and Audio**

Select the language for the subtitle display and audio track output during disc playback.

- English/French/Spanish/German/Italian: The selected language will be heard or seen.
- · Auto (Subtitle): The unit will display the subtitle in the disc's default language.
- · Off (Subtitle): There will be no subtitle display.

#### Note

 If the selected language is not recorded on the disc, the default disc language will be used.

#### **DivX Subtitle**

Select the subtitle encoding format to use during  $\mathsf{DivX}^{\$}$  content playback. Options include: ASCII, Unicode, Turkish, Hebrew, Arabic

#### TV Screen

Select the picture size during disc playback.

- 4:3 ( (Letterbox): When playing back a wide screen-DVD disc, it displays the wide picture with black bands at the top and bottom of screen.
- 4:3 ( ) (Panscan): It displays the wide picture on the whole screen with left and right edges automatically cut off.
- 16:9 ( ) (Wide screen): A wide screen picture is displayed full size, although the image on the screen may be geometrically distorted in this mode because the TV screen has an aspect ratio of 4:3 not 16:9.

#### Note

 If the DVD disc is not formatted in the pan & scan style, it will be displayed in the standard 4:3 proportion.

#### **Display**

Choose whether to show a status display whenever a button is pressed.

- Off: On-screen displays do not appear when you press any buttons except PLAY MODE, MARKER, (i), and JUMP.
- On: On-screen displays appear when you press the buttons (factory setting).

#### **Picture Mode**

The source content of a DVD video disc can either be recorded in film format (images are recorded at 24 frames per second) or video format (video signals are recorded at 30 frames per second). Make this selection according to the type of content being viewed.

- Auto: The DVD player automatically detects the type of source content, film or video of playback source, and converts that signal in an appropriate method.
- Film: The DVD player converts film content pictures appropriately.
   Suitable for playback of film content pictures.
- Video: The DVD player filters video signal, and converts it appropriately.
   Suitable for playback of video content pictures.

#### Note:

 Depending on the disc, pictures may be cut off or doubled. In this case, select "Video".

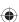

# Customizing the function settings (continued)

#### JPEG Interval

You can continuously playback all JPEG files automatically.

After the selection below, the disc will start playback on JPEG files which have been recorded

- · Off: Plays back one file at a time.
- 5 seconds: Plays back images in the form of a slide show at 5 second intervals.
- 10 seconds: Plays back images in the form of a slide show at 10 second intervals
- 15 seconds: Plays back images in the form of a slide show in 15 second intervals.

#### Night Mode

Night Mode enables you to control the dynamic range so as to achieve a suitable sound for your equipment.

- · Off: It plays back at the recording level on the disc.
- On: Loud sound such as explosion is toned down slightly when played back. This
  is suitable when it is connected to a stereo.

#### Notes

- This function works only when the disc recorded with Dolby Digital is played back.
- The level of Night Mode may differ depending on DVD video disc.

#### **Digital Out**

You can select the digital output sound format corresponding to your system connection.

- Off: There is no sound output from DIGITAL AUDIO OUT jack.
- PCM: Change Dolby Digital to PCM for the output.
   Select when connected to a 2 channel digital stereo amplifier.
- Bitstream: Disc audio bitstream data will be the output.

#### Note:

• Even if you select "Bitstream", MPEG Audio will be the output in PCM format.

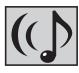

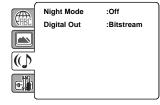

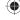

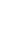

# **Customizing the function settings (continued)**

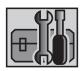

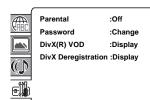

#### **Parental**

Some discs are specified as not suitable for children. Such discs can be limited not to playback with the unit.

- (1) Press ▲ / ▼ to select "Parental", then press ENTER/CH LIST "Enter Password" screen will appear.
- (2) Press "0000" using **Number buttons (0 9)**. (Please note, this is presetting password of this unit). Then press **ENTER/CH LIST**

Press ENTER/CH LIST (ENTER) again to display the parental level listing.

- Level 1 Kid Safe: Suitable for children
- Level 2 G: General audience; recommended as acceptable for viewers of all ages
- · Level 3 PG: Parental Guidance suggested
- Level 4 PG-13: Unsuitable for children under 13
- Level 5 PG-R: Parental Guidance Recommended
- Level 6 R: Restricted; under 17 requires accompanying parent or adult guardian
- Level 7 NC-17: No one under 17 admitted
- Level 8 Adult: Virtually, DVD software of any grade (adult/general/ children) can be played back. Should be viewed only by adults due to graphic sexual material, violence or language.
- · Level Off: Parental Control is inactive; all discs can play
- (3) Press ▲ / ▼ to select from the level 1 to level 8. The limitation will be more severe as the level number is lower. Then press ENTER/CH LIST (MITTER).
- (4) Press **EJECT \( \Limes\)** to activate Parental control setting.

#### Notes

- If each setup (pages 51 ~ 54) has been completed, the unit can always work under the same condition (especially with DVD discs).
   Each setup will be retained in the memory even if you turn the power off.
- · Depending on the discs, the unit cannot limit playback.
- Some discs may not be encoded with specific rating level information though its disc jacket says 'adult'. For those discs, the age restriction will not work.
- · The password is required every time when you change the parental level.
- If you input a wrong number, press EXIT/CANCEL CANCEL

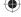

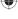

# Customizing the function settings (continued)

#### **Password**

- (1) Press ▲ / ▼ to select "Password", then press ENTER/CH LIST The 'Enter Current Password' screen will appear.
- (2) Press **Number buttons (0 9)** to input the current password (If the password has not been set yet after you purchase this unit, it is "0000"), then press **ENTER/CH LIST** (except).
- (3) Press **ENTER/CH LIST** (ENTER) again, the 'Enter New Password' screen will appear, then use **Number buttons** (0 9) to input the new password.
- (4) Press **ENTER/CH LIST** (ENTER). You will be prompted to confirm the new password.
- (5) Use the Number buttons (0 − 9) to input the new password again, then press ENTER/CH LIST (STREET). Now your new password has been set. Be sure to remember this number!

If you forget the password.

- (1) Press **EJECT** ▲ to remove the disc.
- (2) Press and hold down 4 on the remote control, then press VOL on the unit. The 'Initializing' message appears on the screen to indicate that the password has been reset to its default factory setting ("0000"). All DVD Setup related settings will also be reset to their default factory values.

#### DivX(R) VOD

In order to play  $DivX^{\otimes}$  VOD (Video On Demand) content on this unit, you first need to register the unit with your  $DivX^{\otimes}$  VOD content provider. You do this by generating a  $DivX^{\otimes}$  VOD registration code, which you submit to your provider.

(1) Press ▲ / ▼ to select "DivX(R) VOD", then press ENTER/CH LIST Your 10-character registration code is displayed. Make a note of the code as you will need it when you register with a DivX® VOD provider. Then press ENTER/CH LIST (ENTER) to select "Done".

#### **DivX Deregistration**

In order to deregister this unit, you will be required to provide your unit's deregistration code.

To generate this code:

(1) Press ▲ / ▼ to select "DivX Deregistration", then press ENTER/CH LIST Note down the 8-character deregistration code that is displayed on-screen.

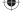

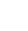

# Temporary cancel the rating level by DVD disc

Depending on the DVD disc, the disc may try to temporarily cancel the rating level that you have set. It is up to you to decide whether to cancel the rating level or not.

1 Load a DVD disc.

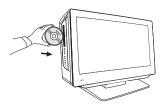

- If the DVD disc has been designed to temporarily cancel the Rating level, the screen which follows the Reading screen will change, depending on which disc is played. If you select "Yes" and ENTER, the password input screen will then appear.
- 3 Press Number buttons (0 9) to input the password, then press ENTER/CH LIST (ENTER).

| Enter Password |  |
|----------------|--|
|                |  |

4 Playback will commence if the entered password was correct.

#### Note:

 This temporary cancellation of rating level will be kept until the disc is ejected. When the disc is ejected, the original rating level will be set again automatically.

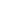

#### **PC** connection

As PCs are sometimes supplied with a 'conventional' CRT monitor, you may need to adjust the display settings of your PC's graphics card, otherwise the pictures may not appear correctly. Switch on your PC (still with your original monitor) - select "1360 x 768" for the screen resolution, and select 60 Hz for the on-screen refresh rate. Switch off your PC, then connect it to your TV while both items are still switched off.

#### Monitor display modes

| Mode | Resolution | V. Frequency | H. Frequency | Pixel Clock Frequency |
|------|------------|--------------|--------------|-----------------------|
| VGA  | 640 x 480  | 59.940 Hz    | 31.469 kHz   | 25.175 MHz            |
| SVGA | 800 x 600  | 60.317 Hz    | 37.879 kHz   | 40.000 MHz            |
| XGA  | 1024 x 768 | 60.004 Hz    | 48.363 kHz   | 65.000 MHz            |
| WXGA | 1280 x 720 | 60.000 Hz    | 45.000 kHz   | 74.250 MHz            |
| WXGA | 1280 x 768 | 59.870 Hz    | 47.776 kHz   | 79.500 MHz            |
| WXGA | 1360 x 768 | 60.015 Hz    | 47.712 kHz   | 85.500 MHz            |

(according to Graphic card)

#### Select PC input

- (1) Switch on the TV.
- (2) Switch on the computer.
- (3) Select the PC input mode (see page 13). (When you use HDMI cable, select HDMI input mode.)

#### Notes:

- If there is no video signal from the computer when the unit is in PC mode, "No Signal" will appear on the TV screen.
- If a digital PC connection does show a picture, proper working is not guaranteed. Digital PC connection is not granted for this TV.

Use a PC-VGA cable (not supplied) to connect the TV to your PC. You can also use an HDMI cable to connect to your PC. When the HDMI cable is used, the audio cable is no longer required. If you use the HDMI-to-DVI cable, please connect audio cable as same way as VGA cable. Connect cables carefully. Do not bend or break the connector pins.

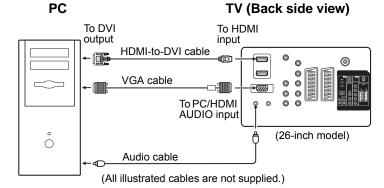

Example: To adjust the contrast.

- 1 During PC mode press **MENU SETUP** to display the Main Menu screen.
- Press ▲ / ▼ to select "Picture", then press ENTER/CH LIST (BUTTER).

  Press ▲ / ▼ to select "Picture Setting", then press ENTER/CH LIST (BUTTER).

  Select "Contrast", then press ENTER/CH LIST (BUTTER).

  Press ◀ / ▶ to adjust the contrast.
- Press **EXIT/CANCEL** SATELY to return to the normal screen.

#### After connecting a PC to your TV, you can now configure the display and audio settings.

#### To configure the display settings

- (1) Press **MENU SETUP** to display the Main Menu screen.
- (2) Press ▲ / ▼ to select the "Picture" menu, then press ENTER/CH LIST (ENTER).
- (3) On the Picture menu you can adjust various picture properties such as brightness, contrast, colour, sharpness, tint, colour temperature, and backlight.
- (4) For a list of available menu options in the Picture menu, see page 22.

#### To configure the audio settings

- (1) Press **MENU SETUP** to display the Main Menu screen.
- (2) Press ▲ / ▼ to select the "Sound" menu, then press ENTER/CH LIST (ENTER).
- (3) On the Sound menu you can adjust the NICAM stereo reception, and the bass, treble, balance, and sound effects.
- (4) For a list of available menu options in the Sound menu, see page 22.

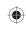

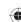

# Connecting an HDMI or a DVI device to the HDMI input

The HDMI (19/22 inch) or HDMI1/HDMI2 (26 inch) input receives digital audio and uncompressed video from a HDMI equipped device or uncompressed digital video from a DVI equipped device.

When you connect the HDMI (19/22 inch) or HDMI1 (26 inch) to a DVI device with a HDMI-to-DVI adapter cable, it only transfers the video signal, so it is necessary to use separate analogue leads to transfer the audio signals.

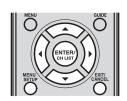

#### HDMI

HDMI, the HDMI logo and High-Definition Multimedia Interface are trademarks or registered trademarks of HDMI Licensing LLC.

#### Audio cable To DVI то HDMI Д output input DVI HDMI-to-DVI adapter cable device (O) (HDMI type A connector) 0 0 0 or .... 0 0 0 0 **HDMI** HDMI cable device (type A connector)

TV (Back side view)

(26-inch model)

(All illustrated cables and type A connectors are not supplied.)

To PC/HDMI

**AUDIO** input

#### **Select HDMI input**

After setting up the HDMI device, use the TV remote control to change the TV source input to HDMI (see page 13).

#### Selecting the HDMI audio input source

To HDMI

output

You must choose the appropriate HDMI audio input setting for each connection, depending on whether the source is equipped with a DVI or HDMI socket.

- 1 Press **MENU SETUP** series to display the Main Menu screen.
- 2 Press ▲ / ▼ to select "Sound" menu, then press ENTER/CH LIST
- 3 Press ▲ / ▼ to select "HDMI Audio", then press ENTER/CH LIST (Press ◀ / ▶ to select "HDMI" or "DVI".

#### Notes:

- For 19DV665DB/19DV667DB/22DV665DB/22DV667DB models, the HDMI IN jack corresponds to the input mode 'HDMI'.
- The 26DV665DG model has two HDMI IN jacks (HDMI1 and HDMI2) and only one audio input mode (HDMI1). Please check the I/O port label on the rear side to determine the location of the HDMI1 jack.
- 4 Press **EXIT/CANCEL** carried to return to the normal screen.

#### Notes:

- · For specific connection instructions, refer to the manual supplied with your HDMI device.
- If there is no picture available via HDMI-connection, you can use a SCART cable to connect to the TV. Use the HDMI-device's remote-control to launch the HDMI-device's Setup Menu screen.
- To set the video output for the HDMI device, refer to the manual supplied with your HDMI device.

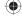

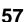

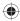

# Connecting TV to other equipment

#### 1 Connecting aerials and other devices to your TV

Connect the cable TV coaxial cable directly to the aerial input jack on the rear of the TV.

#### TV (Back side view)

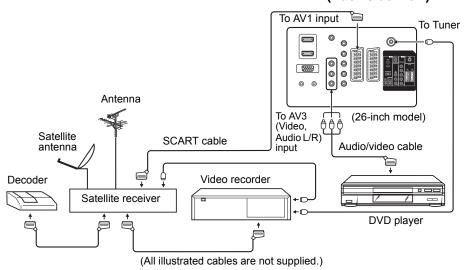

#### Caution:

Before connecting:

- · Make sure to disconnect the appliance from the power supply in order to avoid any potential damage from occurring.
- · Make sure to establish the required connection.
- · Make sure that connections are properly and correctly attached before connecting the appliances to the power supply.

#### 2 Connecting an audio system

If you have a surround sound amplifier/decoder with a coaxial digital input, you can connect the Coaxial Digital Audio Output to it, using a suitable coaxial digital lead. This connection carries the audio signal from the set's Digital channels only.

#### TV (Back side view)

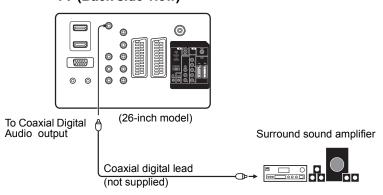

#### Notes:

- The Bass/Treble/Balance adjustments only function with the sound from the TV speakers it does not affect the audio output sockets.
- After connecting a Dolby Digital decoder please select in the DVD menu the Dolby Digital (DD) sound track option.
- Several DVDs may be pre-recorded on both sides however only one side contains the Dolby Digital sound track. Please insert the correct DVD side.
- When a DTS sound track is played the integrated loudspeakers are mute. The DTS sound can only be played digitally using the digital outlet. DTS decoder is necessary for hearing.
- · Digital audio output is active only when receiving DVB-T, not when receiving analogue cable TV broadcasting.

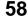

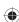

# Connection TV to other equipment (continued)

#### 3 Connecting a DVD player

Connect a DVD player as shown. Select AV1 or AV2 input mode.

#### TV (Back side view)

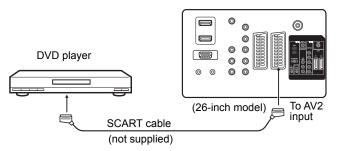

#### 4 Connecting a video camera

Select the AV3 input mode (see page 13). You can see the playback picture from the video camera.

#### TV (Back side view)

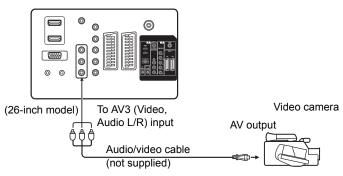

#### Notes:

- To connect the video camera using other cables, refer to the video camera's instruction manual for more information.
- If you have a video camera with S-Video, use an S-Video cable (19DV665DG/19DV667DG/22DV665DG/22DV665DG only) instead of a standard video cable. Do not connect a standard video cable and an S-Video cable at the same time, the S-Video input will override the Component Video input.

#### 5 Connecting to a DVD player or other AV device with Component Video outputs

If your DVD player (or other device) has Component Video output jacks, use a suitable set of leads (RCA/Phono) to connect these to the Component Video inputs on this TV as shown - it can greatly enhance the picture quality and performance. Please remember that you will also need to connect separate leads (RCA/Phono) for the audio signals. Select the Component input mode (see page 13).

#### Note:

 The Component Video input of this unit are for use with equipment which outputs interlaced signals (PAL:576i/1080i or NTSC: 480i/1080i) and progressive signals (PAL: 576p/720p or NTSC: 480p/720p).

# TV (Back side view)

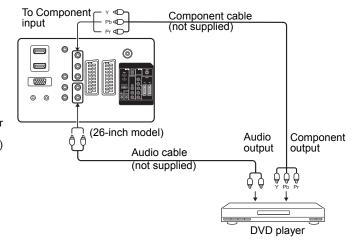

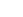

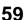

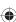

# Status message

| Information/Status message                               | Cause                                                                              |
|----------------------------------------------------------|------------------------------------------------------------------------------------|
| Invalid entry                                            | The channel does not exist. (e.g., "000")                                          |
| No radio services                                        | Cannot change to Radio mode because there is no radio service in the channel list. |
| No TV services                                           | Cannot change to TV mode because there is no TV service in the channel list.       |
| No data service                                          | Cannot change to data mode because there is no data service in the channel list.   |
| No services                                              | There are no services in the received signal.                                      |
| No Teletext signal                                       | There is no Teletext in the channel.                                               |
| Duplicate Timer                                          | When two event timers overlap.                                                     |
| No video No audio                                        | The signal does not contain audio or video.                                        |
| Audio stream not available                               | The Multi Audio Menu cannot be displayed because there is no sound.                |
| Descrambling not possible                                | The services for the selected channel are not available for this card.             |
| CI card initialized                                      | CI card is initializing.                                                           |
| CAM module has been removed                              | CAM module has been removed. (CAM is used for inserting the CI card).              |
| No CAM Found                                             | CAM module is not found.                                                           |
| Database empty                                           | There are no services in the TV.                                                   |
| No signal                                                | There are no signal inputs.                                                        |
| Locked service                                           | The service is locked with the channel organizer.                                  |
| Scrambled service                                        | The service is scrambled and unavailable.                                          |
| Digital Service                                          | Not available.                                                                     |
| Not Running                                              | Broadcasting has been suspended.                                                   |
| HD service                                               | This service is for HD.                                                            |
| New service added                                        | A new service has been added.                                                      |
| Upgrading available service details                      | Service information has been changed. The channel list is updating.                |
| Duplicate carrier found                                  | The same signal has already been set.                                              |
| Invalid Stream                                           | Contains a video format that is not supported by this TV.                          |
| Interactive services are disabled while subtitles are on | The Digital Service cannot be viewed if DVB-Subtitle is activated.                 |

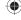

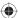

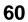

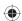

# **Troubleshooting table**

Please check the following list before requesting service.

| Symptom                                                            | Possible solution                                                                                                    | Page                           |
|--------------------------------------------------------------------|----------------------------------------------------------------------------------------------------|--------------------------------|
| TV                                                                 |                                                                                                    |                                |
| No picture, no sound                                               | Switch on the set. Check that the mains power outlet is properly connected. Select appropriate input mode. Unplug unit for 1 minute, then plug it back in.                                                                                                    |                                |
| No reception                                                       | Have you tuned in the TV stations? Connect the antenna. Make sure the set is ON and not in Standby mode                                                                                                    | 10, 13<br>9<br>6               |
| The TV switches off with missing antenna input signal              | This is normal.  15 minutes after the antenna signal has disappeared, the set will change to standby mode.                                                                                                    | 17                             |
| The "Channel" menu cannot be accessed in the Main Menu screen.     | The unit is set to AV1/2 (19/22 inch) or AV1/2/3 (26 inch) mode.                                                                                                    | 13                             |
| Wrong Colours                                                      | Colour and Brightness errors can occur when the viewing angle/ambient air temperature (see technical specifications) are exceeded.                                                                                                    | -                              |
| There is sound but no picture when viewing a DVB (digital) channel | Some channel offers audio content only.                                                                                                    | -                              |
| Blocky image or image stops intermittently.                        | Check all antenna connections.  Move the antenna away from areas of possible interference.  Try using an antenna booster.                                                                                                    |                                |
| Some digital channels cannot be viewed.                            | Contact the service provider to subscribe.                                                                                                    | -                              |
| "Database empty" message appears on the screen.                    | Check all antenna connections and try auto tuning again.                                                                                                    | 9                              |
| DVD                                                                |                                                                                                    | •                              |
| The playback picture has occasional distortion.                    | The disc is dirty. Eject the disc and clean it.  Some times a small amount of picture distortion may appear. This is not a malfunction.                                                                                                    | 33, 34                         |
| The unit does not start playback.                                  | No disc is inserted. Insert a disc. An unplayable disc is inserted. Insert a playable disc (Check the disc type and colour system). Place the disc in the disc slot with the label side facing forward. The disc is dirty. Clean the disc. Cancel the parental lock function or change the parental lock level. | 34<br>33<br>34<br>33<br>53, 55 |
| X appears on the screen.                                           | The function is prohibited with the unit or the disc.                                                                                                    | 36                             |

- The LCD panel contained in this TV is manufactured using an extremely high level of precision technology, however there may be an occasional non-active pixel that may appear on the screen as a fixed point of blue, green or red. Please note that this does not affect the performance of your product.
  - This product incorporates copyright protection technology that is protected by U.S. patents and other intellectual property rights. Use of this copyright protection technology must be authorized by Macrovision, and is intended for home and other limited viewing uses only unless otherwise authorized by Macrovision. Reverse engineering or disassembly is prohibited.
  - Manufactured under license from Dolby Laboratories. Dolby and the double-D symbol are trademarks of Dolby Laboratories.
  - is a trademark of DVD Format/Logo Licensing Corporation.
  - Manufactured under license under U.S. Patent #: 5,451,942 & other U.S. and worldwide patents issued & pending. DTS and DTS Digital Out are registered trademarks and the DTS logos and Symbol are trademarks of DTS, Inc. © 1996-2008 DTS, Inc. All Rights Reserved.
- Unauthorized recording of copyrighted television programmes, films, video cassettes and other materials may infringe the rights of copyright owners and be contrary to copyright laws.
- DivX® is a registered trademark of DivX, Inc., and is used under license.
- MPEG Layer-3 audio coding technology licensed from Fraunhofer IIS and Thomson.

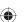

# **Specifications**

| Model                                         |                  | 10DV665DB / 10DV667DB                                                                                                    | 220/66508 / 220/66708                              | 26DV665DB                                               |  |
|-----------------------------------------------|------------------|----------------------------------------------------------------------------------------------------|----------------------------------------------------|---------------------------------------------------------|--|
| Model<br>Television                           |                  | 19DV665DB / 19DV667DB                                                                                                    | 22DV665DB / 22DV667DB                              | 26DV665DB                                               |  |
|                                               |                  | 18.51 inch                                                                                                    | 21.6 inch                                          | 26.0 inch                                               |  |
| LCD panel (approximate screen size, diagonal) |                  |                                                                                                    |                                                    | 20.0 INCH                                               |  |
| System                                        | Analogue         | PAL UK, IR, CCIR, French Syster                                                                                                    |                                                    |                                                         |  |
|                                               | Digital          | DVB-T (OFDM 2k/8k 16QAM/640                                                                                                    | ,                                                  |                                                         |  |
| Video colour sy                               |                  | PAL/SECAM/NTSC 3.58/NTSC 4                                                                                                    |                                                    |                                                         |  |
| Preset channels                               | _                |                                                                                                    | channels (Carrier 200/Service1000)                 |                                                         |  |
| Frequency range                               | Analogue         | IRA~S6, S7~S37, S38~E69                                                                                                    |                                                    |                                                         |  |
| _                                             | Digital          | IRA~S6, S7~S37, S38~E69                                                                                                    |                                                    |                                                         |  |
| LCD                                           |                  | 470 mm visible*                                                                                                    | 548 mm visible*                                    | 661 mm visible*                                         |  |
|                                               |                  | TFT low-glass Active Matrix Colour LCD, 1366 x 768 Pixel                                                                                                    |                                                    |                                                         |  |
| Speaker                                       |                  | ,                                                                                                    | 29x70 mm, 4 $\Omega$ x 2 43x111 mm, 6 $\Omega$ x 2 |                                                         |  |
| Audio output po                               | ower             | Approx. 1.5 W (MAX) x 2 Approx. 10 W (MAX) x 2                                                                                                    |                                                    |                                                         |  |
| DVD                                           |                  | <del>_</del>                                                                                                    |                                                    |                                                         |  |
| Signal system                                 |                  | NTSC, PAL (Region 2)                                                                                                    |                                                    |                                                         |  |
| Applicable disc                               | T                | DVD (12cm, 8cm), CD (12cm, 8cr                                                                                                    | n)                                                 |                                                         |  |
| Output                                        | Audio            | (RCA) –12.0 dBm, 1 k $\Omega$                                                                                                    |                                                    |                                                         |  |
|                                               | Digital audio    | 0.5 Vp-p/75 $\Omega$                                                                                                    |                                                    |                                                         |  |
| Pickup                                        | CD               | Wavelength: 775 - 805 nm<br>Maximum output power: 0.5 mW                                                                                                    |                                                    |                                                         |  |
|                                               | DVD              | Wavelength: 640 - 660 nm<br>Maximum output power: 1.0 mW                                                                                                    |                                                    |                                                         |  |
| Input/Output                                  |                  |                                                                                                    |                                                    |                                                         |  |
| HDMI input                                    |                  | One HDMI-compliant (type A connector)                                                                                                    |                                                    | Two HDMI-compliant (type A connector)                   |  |
|                                               |                  | HDCP-compliant Suggested scan rates: PAL: 576i/576p/720p/1080i NTSC: 480i/480p/720p/1080i PC Audio: 2-channel PCM, 32/44.1/48 kHz sampling frequency 16/20/24 bits per sample                                                |                                                    |                                                         |  |
| S-Video input                                 |                  | (Y) 1.0 V (p-p), 75 $\Omega$ , 4-pin mini-Ε (C) 1.0 V (p-p), 75 $\Omega$                                                                                                    | Unavailable                                        |                                                         |  |
| Component vide                                | eo input         | (Y) 1.0 V (p-p), 75 Ω, pin jack x 1<br>(PB, PR) 0.7 V (p-p), 75 Ω, pin jack x 2                                                                                                    |                                                    |                                                         |  |
| Video input                                   |                  | 1.0 V (p-p), 75 $\Omega$ , pin jack x 1                                                                                                    |                                                    |                                                         |  |
| Audio input                                   |                  | -8dBm, 50 k Ω, pin jack (L/R) x 2                                                                                                    |                                                    |                                                         |  |
| PC input                                      |                  | Monitor: 15-pin mini-D-sub x 1; audio: 3.5-mm stereo jack x 1                                                                                                    |                                                    |                                                         |  |
| SCART termina                                 | al               | One 21-pin SCART connector  Two 21-pin SCART connector                                                                                                    |                                                    |                                                         |  |
|                                               |                  | Include audio/video input, RGB input, and TV audio/video output Video input/output: 1.0 V (p-p), 75 $\Omega$ RGB input: 0.7 V (p-p), 75 $\Omega$ Audio input: 50k $\Omega$ , 500m Vrms Audio output: 1k $\Omega$ , 500m Vrms |                                                    |                                                         |  |
| Coaxial digital a                             | audio output     | 0.5 V (p-p), 75 $\Omega$ , pin jack × 1                                                                                                    |                                                    |                                                         |  |
| Headphone                                     |                  | 3.5-mm stereo mini jack × 1                                                                                                    |                                                    |                                                         |  |
| General                                       |                  |                                                                                                    |                                                    |                                                         |  |
| Power source                                  |                  | AC 110-240 V, 50/60 Hz                                                                                                    |                                                    |                                                         |  |
| Power                                         | Operation        | Approx. 47 W at 230 V, 50 Hz                                                                                                    | Approx. 64 W at 230 V, 50 Hz                       | Approx. 115 W at 230 V, 50 Hz                           |  |
| consumption                                   | Standby          | Approx. 0.8 W at 230 V, 50 Hz                                                                                                    | Approx. 0.8 W at 230 V, 50 Hz                      | Approx. 0.8 W at 230 V, 50 Hz                           |  |
| Weight                                        |                  | 4.8 kg                                                                                                    | 7.8 kg                                             | 8.5 kg                                                  |  |
| Dimensions                                    | Width            | 18.76 in. (476.4 mm)                                                                                                    | 21.65 in. (549.9 mm)                               | 26.83 in. (681.4 mm)                                    |  |
|                                               | Height           | 14.5 in. (368.4 mm)                                                                                                    | 16 in. (406.45 mm)                                 | 20.22 in. (513.6 mm)                                    |  |
|                                               | Depth            | 2.63 in. (66.9 mm)                                                                                                    | 2.62 in. (66.75 mm)                                | 3.91 in. (99.18 mm)                                     |  |
| Operating temperature                         |                  | 0 °C ~ 35 °C (32 °F ~ 95 °F)                                                                                                    |                                                    |                                                         |  |
| Accessories                                   |                  |                                                                                                    |                                                    |                                                         |  |
|                                               |                  | 2 batteries (AAA/R03/UM-4) 2 ba                                                                                                    |                                                    | Remote control<br>2 batteries (AAA/R03/UM-4)<br>AC cord |  |
|                                               | izo io opprovimo | •                                                                                                    |                                                    | •                                                       |  |

<sup>\*</sup>Visible screen size is approximate.

#### **Notes**

- All weight and dimensions are approximate values.
- We continually strive to improve our products. Designs and specifications are subject to change without notice.

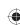

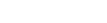

#### The GNU General Public License (GPL)

Version 2, June 1991 Copyright (C) 1989, 1991 Free Software Foundation, Inc. 59 Temple Place, Suite 330, Boston, MA 02111-1307 USA

Everyone is permitted to copy and distribute verbatim copies of this license document, but changing it is not allowed.

#### Preamble

The licenses for most software are designed to take away your freedom to share and change it. By contrast, the GNU General Public License is intended to guarantee your freedom to share and change free software—to make sure the software is free for all its users. This General Public License applies to most of the Free Software Foundation's software and to any other program whose authors commit to using it. (Some other Free Software Foundation software is covered by the GNU Library General Public License instead.) You can apply it to your programs, too.

When we speak of free software, we are referring to freedom, not price. Our General Public Licenses are designed to make sure that you have the freedom to distribute copies of free software (and charge for this service if you wish), that you receive source code or can get it if you want it, that you can change the software or use pieces of it in new free programs; and that you know you can do these things.

To protect your rights, we need to make restrictions that forbid anyone to deny you these rights or to ask you to surrender the rights. These restrictions translate to certain responsibilities for you if you distribute copies of the software, or if you modify it. For example, if you distribute copies of such a program, whether gratis or for a fee, you must give the recipients all the rights that you have. You must make sure that they, too, receive or can get the source code. And you must show them these terms so they know their rights.

We protect your rights with two steps: (1) copyright the software, and (2) offer you this license which gives you legal permission to copy, distribute and/or modify the software.

Also, for each author's protection and ours, we want to make certain that everyone understands that there is no warranty for this free software. If the software is modified by someone else and passed on, we want its recipients to know that what they have is not the original, so that any problems introduced by others will not reflect on the original authors' reputations.

Finally, any free program is threatened constantly by software patents. We wish to avoid the danger that redistributors of a free program will individually obtain patent licenses, in effect making the program proprietary. To prevent this, we have made it clear that any patent must be licensed for everyone's free use or not licensed at all.

The precise terms and conditions for copying, distribution and modification follow.

#### TERMS AND CONDITIONS FOR COPYING, DISTRIBUTION AND MODIFICATION

This License applies to any program or other work which contains a notice placed by the copyright holder saying it may be distributed under the terms of this General Public License. The "Program", below, refers to any such program or work, and a "work based on the Program" means either the Program or any derivative work under copyright law: that is to say, a work containing the Program or a portion of it, either verbatim or with modifications and/or translated into another language. (Hereinafter, translation is included without limitation in the term "modification".) Each licensee is addressed as "you".

Activities other than copying, distribution and modification are not covered by this License; they are outside its scope. The act of running the Program is not restricted, and the output from the Program is covered only if its contents constitute a work based on the Program (independent of having been made by running the Program). Whether that is true depends on what the Program does.

- (1) You may copy and distribute verbatim copies of the Program's source code as you receive it, in any medium, provided that you conspicuously and appropriately publish on each copy an appropriate copyright notice and disclaimer of warranty; keep intact all the notices that refer to this License and to the absence of any warranty; and give any other recipients of the Program a copy of this License along with the Program.
  - You may charge a fee for the physical act of transferring a copy, and you may at your option offer warranty protection in exchange for a fee
- (2) You may modify your copy or copies of the Program or any portion of it, thus forming a work based on the Program, and copy and distribute such modifications or work under the terms of Section 1 above, provided that you also meet all of these conditions:
  - a) You must cause the modified files to carry prominent notices stating that you changed the files and the date of any change.
  - b) You must cause any work that you distribute or publish, that in whole or in part contains or is derived from the Program or any part thereof, to be licensed as a whole at no charge to all third parties under the terms of this License.
  - If the modified program normally reads commands interactively when run, you must cause it, when started running for such interactive use in the most ordinary way, to print or display an announcement including an appropriate copyright notice and a notice that there is no warranty (or else, saying that you provide a warranty) and that users may redistribute the program under these conditions, and telling the user how to view a copy of this License. (Exception: if the Program itself is interactive but does not normally print such an announcement, your work based on the Program is not required to print an announcement.)

These requirements apply to the modified work as a whole. If identifiable sections of that work are not derived from the Program, and can be reasonably considered independent and separate works in themselves, then this License, and its terms, do not apply to those sections when you distribute them as separate works. But when you distribute the same sections as part of a whole which is a work based on the Program, the distribution of the whole must be on the terms of this License, whose permissions for other licensees extend to the entire whole, and thus to each and every part regardless of who wrote it

Thus, it is not the intent of this section to claim rights or contest your rights to work written entirely by you; rather, the intent is to exercise the right to control the distribution of derivative or collective works based on the Program.

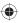

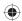

In addition, mere aggregation of another work not based on the Program with the Program (or with a work based on the Program) on a volume of a storage or distribution medium does not bring the other work under the scope of this License.

- (3) You may copy and distribute the Program (or a work based on it, under Section 2) in object code or executable form under the terms of Sections 1 and 2 above provided that you also do one of the following:
  - a) Accompany it with the complete corresponding machine-readable source code, which must be distributed under the terms of Sections 1 and 2 above on a medium customarily used for software interchange; or,
  - b) Accompany it with a written offer, valid for at least three years, to give any third party, for a charge no more than your cost of physically performing source distribution, a complete machine-readable copy of the corresponding source code, to be distributed under the terms of Sections 1 and 2 above on a medium customarily used for software interchange; or,
  - Accompany it with the information you received as to the offer to distribute corresponding source code. (This
    alternative is allowed only for noncommercial distribution and only if you received the program in object code or
    executable form with such an offer, in accord with Subsection b above.)

The source code for a work means the preferred form of the work for making modifications to it. For an executable work, complete source code means all the source code for all modules it contains, plus any associated interface definition files, plus the scripts used to control compilation and installation of the executable. However, as a special exception, the source code distributed need not include anything that is normally distributed (in either source or binary form) with the major components (compiler, kernel, and so on) of the operating system on which the executable runs, unless that component itself accompanies the executable.

If distribution of executable or object code is made by offering access to copy from a designated place, then offering equivalent access to copy the source code from the same place counts as distribution of the source code, even though third parties are not compelled to copy the source along with the object code.

- (4) You may not copy, modify, sublicense, or distribute the Program except as expressly provided under this License. Any attempt otherwise to copy, modify, sublicense or distribute the Program is void, and will automatically terminate your rights under this License. However, parties who have received copies, or rights, from you under this License will not have their licenses terminated so long as such parties remain in full compliance.
- (5) You are not required to accept this License, since you have not signed it. However, nothing else grants you permission to modify or distribute the Program or its derivative works. These actions are prohibited by law if you do not accept this License. Therefore, by modifying or distributing the Program (or any work based on the Program), you indicate your acceptance of this License to do so, and all its terms and conditions for copying, distributing or modifying the Program or works based on it.
- (6) Each time you redistribute the Program (or any work based on the Program), the recipient automatically receives a license from the original licensor to copy, distribute or modify the Program subject to these terms and conditions. You may not impose any further restrictions on the recipients' exercise of the rights granted herein. You are not responsible for enforcing compliance by third parties to this License.
- (7) If, as a consequence of a court judgment or allegation of patent infringement or for any other reason (not limited to patent issues), conditions are imposed on you (whether by court order, agreement or otherwise) that contradict the conditions of this License, they do not excuse you from the conditions of this License. If you cannot distribute so as to satisfy simultaneously your obligations under this License and any other pertinent obligations, then as a consequence you may not distribute the Program at all. For example, if a patent license would not permit royalty-free redistribution of the Program by all those who receive copies directly or indirectly through you, then the only way you could satisfy both it and this License would be to refrain entirely from distribution of the Program.
  - If any portion of this section is held invalid or unenforceable under any particular circumstance, the balance of the section is intended to apply and the section as a whole is intended to apply in other circumstances.
  - It is not the purpose of this section to induce you to infringe any patents or other property right claims or to contest validity of any such claims; this section has the sole purpose of protecting the integrity of the free software distribution system, which is implemented by public license practices. Many people have made generous contributions to the wide range of software distributed through that system in reliance on consistent application of that system; it is up to the author/donor to decide if he or she is willing to distribute software through any other system and a licensee cannot impose that choice. This section is intended to make thoroughly clear what is believed to be a consequence of the rest of this License.
- (8) If the distribution and/or use of the Program is restricted in certain countries either by patents or by copyrighted interfaces, the original copyright holder who places the Program under this License may add an explicit geographical distribution limitation excluding those countries, so that distribution is permitted only in or among countries not thus excluded. In such case, this License incorporates the limitation as if written in the body of this License.
- (9) The Free Software Foundation may publish revised and/or new versions of the General Public License from time to time. Such new versions will be similar in spirit to the present version, but may differ in detail to address new problems or concerns.
  - Each version is given a distinguishing version number. If the Program specifies a version number of this License which applies to it and "any later version", you have the option of following the terms and conditions either of that version or of any later version published by the Free Software Foundation. If the Program does not specify a version number of this License, you may choose any version ever published by the Free Software Foundation.
- (10) If you wish to incorporate parts of the Program into other free programs whose distribution conditions are different, write to the author to ask for permission. For software which is copyrighted by the Free Software Foundation, write to the Free Software Foundation; we sometimes make exceptions for this. Our decision will be guided by the two goals of preserving the free status of all derivatives of our free software and of promoting the sharing and reuse of software generally.

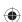

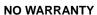

- (1) BECAUSE THE PROGRAM IS LICENSED FREE OF CHARGE, THERE IS NO WARRANTY FOR THE PROGRAM, TO THE EXTENT PERMITTED BY APPLICABLE LAW. EXCEPT WHEN OTHERWISE STATED IN WRITING THE COPYRIGHT HOLDERS AND/OR OTHER PARTIES PROVIDE THE PROGRAM "AS IS" WITHOUT WARRANTY OF ANY KIND, EITHER EXPRESSED OR IMPLIED, INCLUDING, BUT NOT LIMITED TO, THE IMPLIED WARRANTIES OF MERCHANTABILITY AND FITNESS FOR A PARTICULAR PURPOSE. THE ENTIRE RISK AS TO THE QUALITY AND PERFORMANCE OF THE PROGRAM IS WITH YOU. SHOULD THE PROGRAM PROVE DEFECTIVE, YOU ASSUME THE COST OF ALL NECESSARY SERVICING, REPAIR OR CORRECTION.
- (2) IN NO EVENT UNLESS REQUIRED BY APPLICABLE LAW OR AGREED TO IN WRITING WILL ANY COPYRIGHT HOLDER, OR ANY OTHER PARTY WHO MAY MODIFY AND/OR REDISTRIBUTE THE PROGRAM AS PERMITTED ABOVE, BE LIABLE TO YOU FOR DAMAGES, INCLUDING ANY GENERAL, SPECIAL, INCIDENTAL OR CONSEQUENTIAL DAMAGES ARISING OUT OF THE USE OR INABILITY TO USE THE PROGRAM (INCLUDING BUT NOT LIMITED TO LOSS OF DATA OR DATA BEING RENDERED INACCURATE OR LOSSES SUSTAINED BY YOU OR THIRD PARTIES OR A FAILURE OF THE PROGRAM TO OPERATE WITH ANY OTHER PROGRAMS), EVEN IF SUCH HOLDER OR OTHER PARTY HAS BEEN ADVISED OF THE POSSIBILITY OF SUCH DAMAGES.

END OF TERMS AND CONDITIONS

#### **How to Apply These Terms to Your New Programs**

If you develop a new program, and you want it to be of the greatest possible use to the public, the best way to achieve this is to make it free software which everyone can redistribute and change under these terms.

To do so, attach the following notices to the program. It is safest to attach them to the start of each source file to most effectively convey the exclusion of warranty; and each file should have at least the "copyright" line and a pointer to where the full notice is found.

One line to give the program's name and a brief idea of what it does.

Copyright (C) <year> <name of author>

This program is free software; you can redistribute it and/or modify it under the terms of the GNU General Public License as published by the Free Software Foundation; either version 2 of the License, or (at your option) any later version.

This program is distributed in the hope that it will be useful, but WITHOUT ANY WARRANTY; without even the implied warranty of MERCHANTABILITY or FITNESS FOR A PARTICULAR PURPOSE. See the GNU General Public License for more details. You should have received a copy of the GNU General Public License along with this program; if not, write to the

Free Software Foundation, Inc., 59 Temple Place, Suite 330,

Boston, MA 02111-1307 USA

Also add information on how to contact you by electronic and paper mail.

If the program is interactive, make it output a short notice like this when it starts in an interactive mode:

Gnomovision version 69,

Copyright (C) year name of author Gnomovision comes with ABSOLUTELY NO WARRANTY; for details type `show w'. This is free software, and you are welcome to redistribute it under certain conditions; type `show c' for details.

The hypothetical commands 'show w' and 'show c' should show the appropriate parts of the General Public License. Of course, the commands you use may be called something other than 'show w' and 'show c'; they could even be mouse-clicks or menu items--whatever suits your program.

You should also get your employer (if you work as a programmer) or your school, if any, to sign a "copyright disclaimer" for the program, if necessary. Here is a sample; alter the names:

Yoyodyne, Inc., hereby disclaims all copyright interest in the program `Gnomovision' (which makes passes at compilers) written by James Hacker.

signature of Ty Coon, 1 April 1989

Ty Coon, Vice President

This General Public License does not permit incorporating your program into proprietary programs. If your program is a subroutine library, you may consider it more useful to permit linking proprietary applications with the library. If this is what you want to do, use the GNU Library General Public License instead of this License.

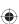

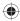

#### **EU Conformity Statement**

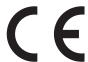

"This product is marked with "CE" and complies therefore with the applicable harmonized European standards listed under the Low Voltage Directive 2006/95/EC and the EMC Directive 2004/108/EC."

Responsible for CE-marking is TOSHIBA INFORMATION SYSTEMS (U.K.) LTD, Toshiba Court, Weybridge Business Park, Addlestone Road, Weybridge, Surrey, KT15 2UL, United Kingdom

#### Following information is only for EU-member states:

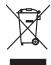

The use of the symbol indicates that this product may not be treated as household waste. By ensuring this product is disposed of correctly, you will help prevent potential negative consequences for the environment and human health, which could otherwise be caused by inappropriate waste handling of this product. For more detailed information about recycling of this product, please contact your local city office, your household waste disposal service or the shopwhere you purchased the product.

# Following information is only valid for EU-member States: Disposal of batteries and/or accumulators

The crossed out wheeled dust bin symbol indicates that batteries and/or accumulators must be collected and disposed of separately from household waste.

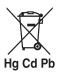

If the battery or accumulator contains more than the specified values of lead (Pb), mercury (Hg), and/or cadmium (Cd) defined in the Battery Directive (2006/66/EC), then the chemical symbols for lead (Pb), mercury (Hg) and/or cadmium (Cd) will appear below the crossed out wheeled dust bin symbol.

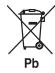

By participating in separate collection of batteries, you will help to assure the proper disposal of products and batteries and thus help to prevent potential negative consequences for the environment and human health.

For more detailed information about the collection and recycling programmes available in your country, please contact your local city office or the shop where you purchased the product.

#### In conformity with the EEE Regulation.

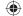

# **TOSHIBA**

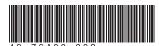

Printed in China

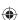